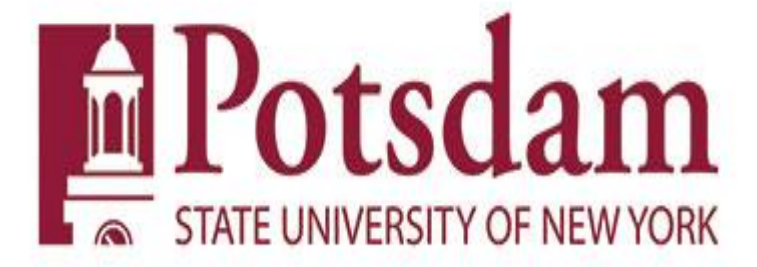

# Classified Time and Attendance Guide

Created by SUNY Potsdam Payroll Updated 03/2019

Step 1.) Log into the SUNY HR porta[l www.suny.edu/hrportal.](http://www.suny.edu/hrportal) Select **Potsdam** for campus name from the drop down menu and click on the **Login** button.

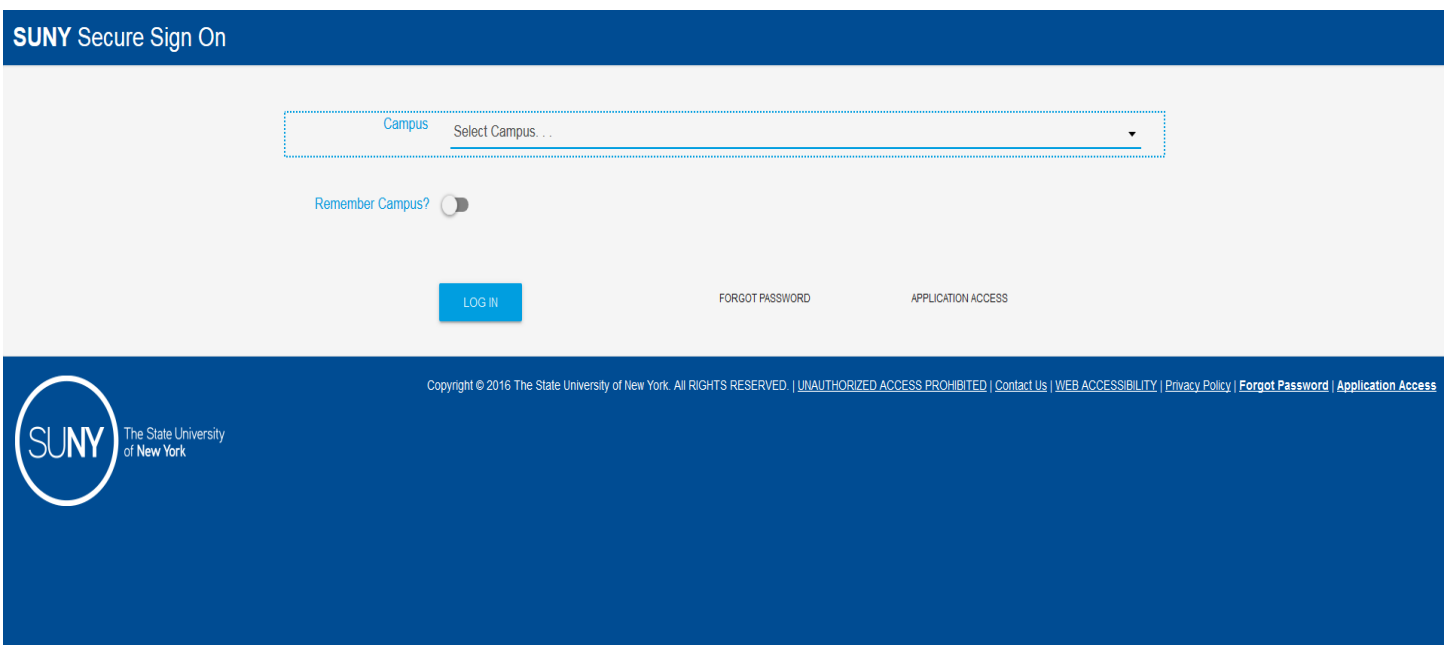

Step 2.) When logging into SUNY HR: Your username and password are the same as when logging into your campus email or other campus services. Click the **SIGN IN** button when done. **DO NOT** add @potsdam.edu to the end of your username.

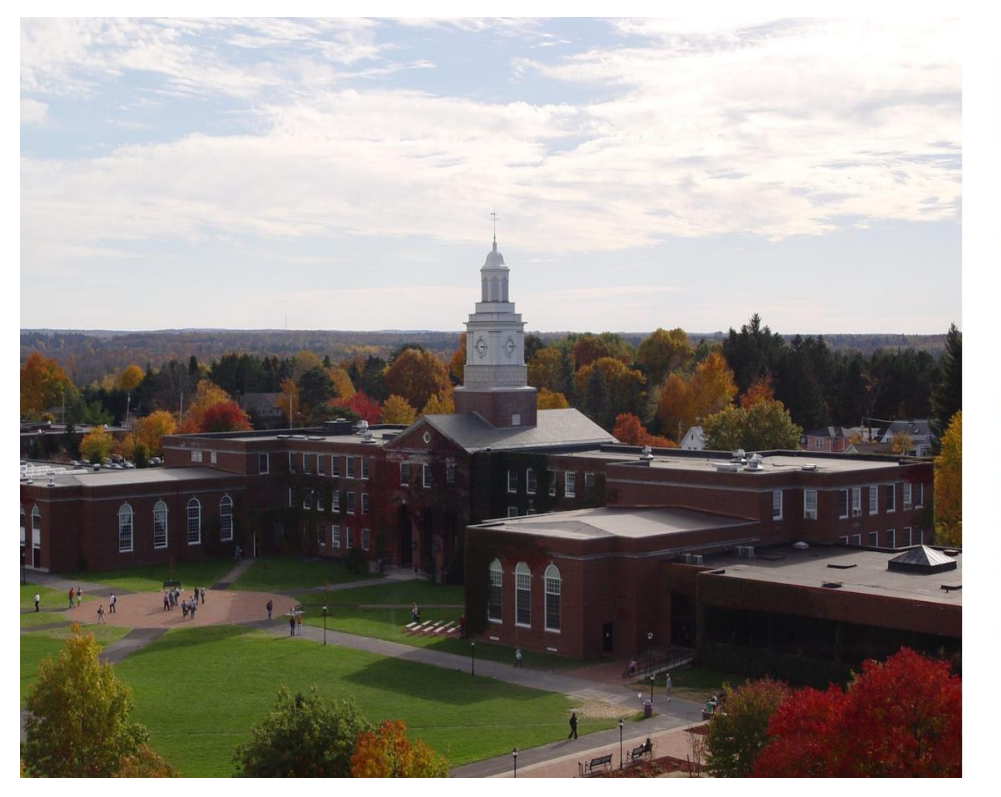

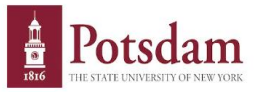

Sign in with your SUNY Potsdam username and password

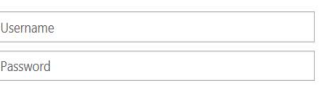

Due to recent security upgrades, your password will not work unless it has been reset at account.potsdam.edu, on or after Monday, March 7. If you have not done this, please do it now before continuing.

Questions about the Campus Computer Account (CCA) should be directed to the CTS Helpdesk.

Forgot or want to change your password? Visit https://account.potsdam.edu

SUNY Federated Login is a service provided by CTS

Step 3.) Click on the **Time and Attendance** link located in the Self Service box (See example below)

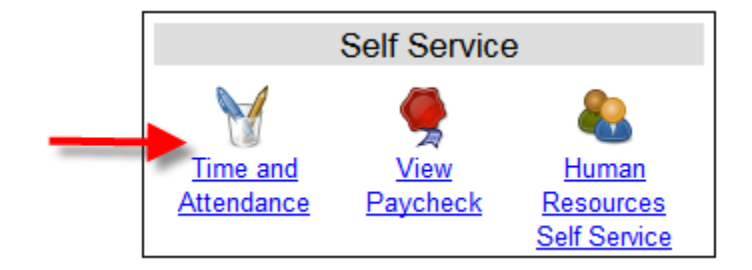

Step 4.) Select the current employment role by clicking the **Time and Attendance** button (See arrow below).

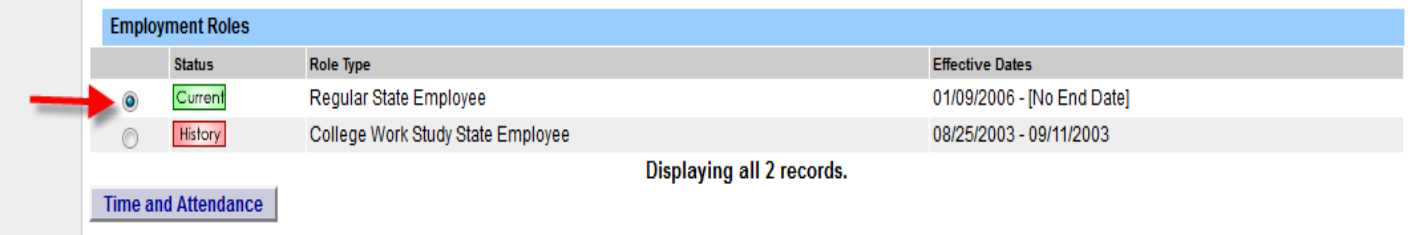

Once into your record, you will use the links below your name (see arrow below) to navigate the time accounting system.

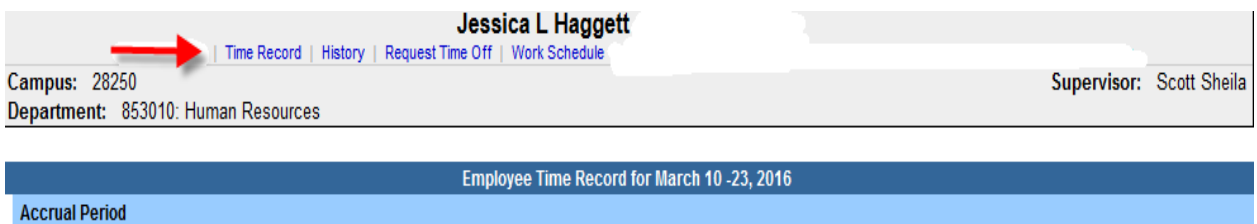

26 ~ Mar 10 -23, 2016 ~ Working

**Change Period** 

 $\blacktriangledown$ 

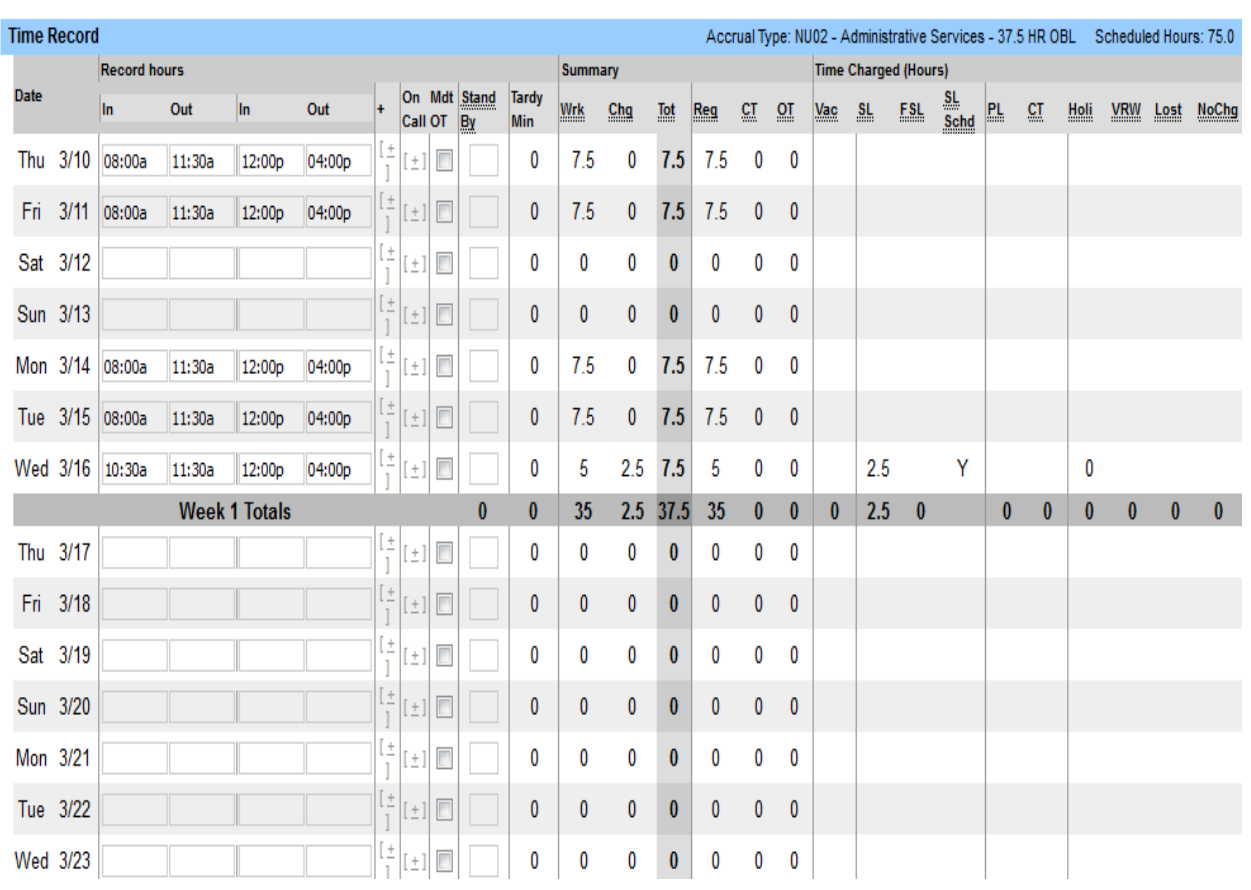

## **TIME RECORD**

You can record your work hours by selecting the **Time Record** link located below your name.

Things to Remember:

1.) Always make sure you are in the correct pay period. Pay periods can be changed by selecting the drop down box to the pay period you want, and then click the **Change Period** button. (See letter A)

2.) Log in and update your time record daily; **DO NOT** enter future hours.

3.) This system operates in current time. Future transactions will not appear on your time record until the actual date of the event. (For example: approved time off requests, holidays highlighted in peach)

4.) Always enter A for AM or P for PM, otherwise time record will not calculate hours correctly.

5.) Make sure to use the **TAB** button when recording time. **DO NOT** click the return/enter button because the record does not save the data you entered.

6.) You must record lunch time. The exception to recording lunches are employees who adhere to the 24/7 coverage rule. **Do not** record 15 minute breaks.

7.) Click the **Save Time Record** button every time you want to add/change your record. (See letter B)

8.) Time records that have already been approved by a supervisor cannot be changed by employee or supervisor. You must contact Jess Haggett at 315-267-2093 or Becky Lawrence at 315-267-2090 for assistance.

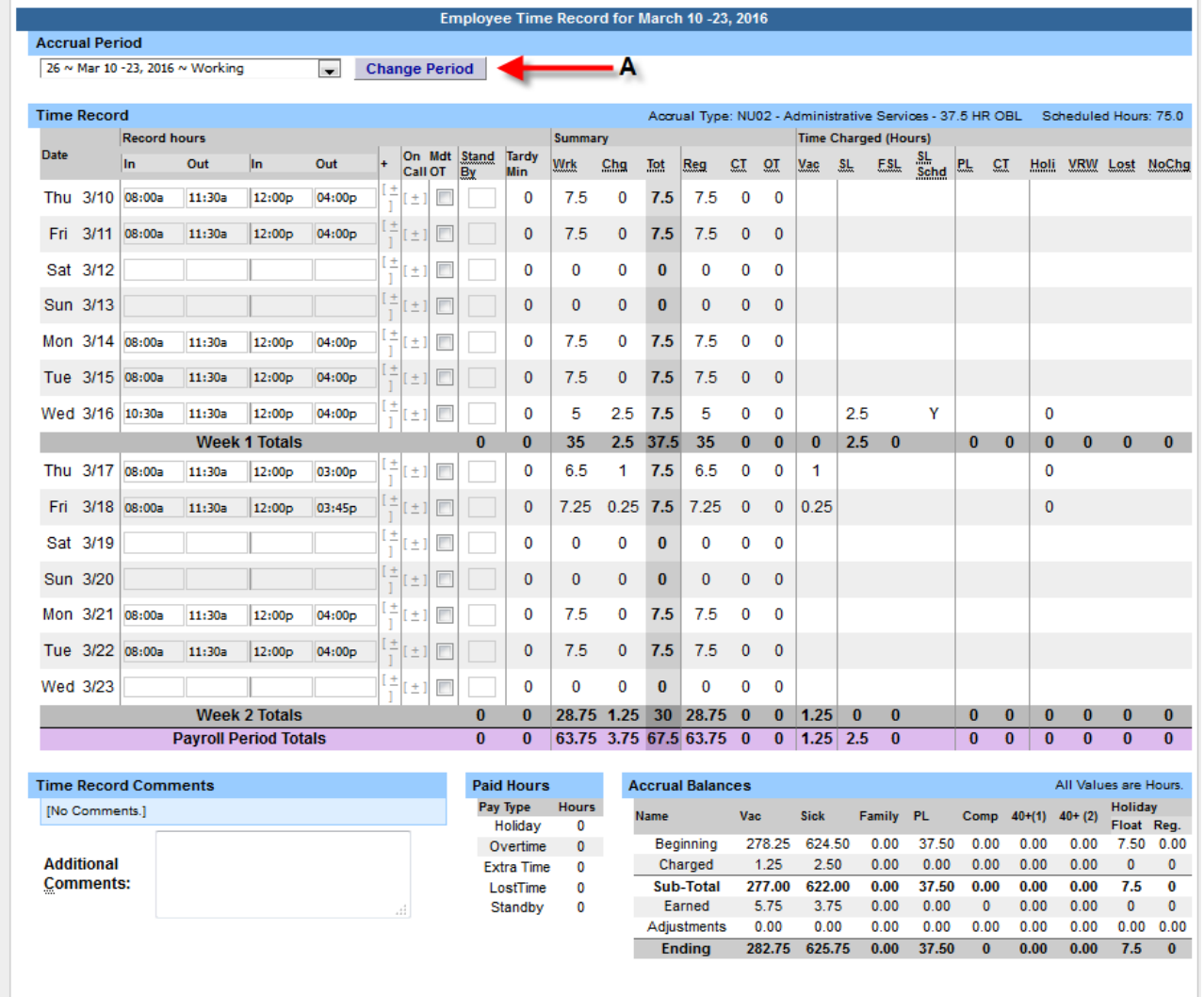

I certify that this time report represents a correct accounting for the specified period.

Save Time Record Submit To Supervisor

View Holidays PDF Report

в.

To create extra rows for recording time, you need to click on the **+ SIGN** directly next to the hours worked. (See arrow below)

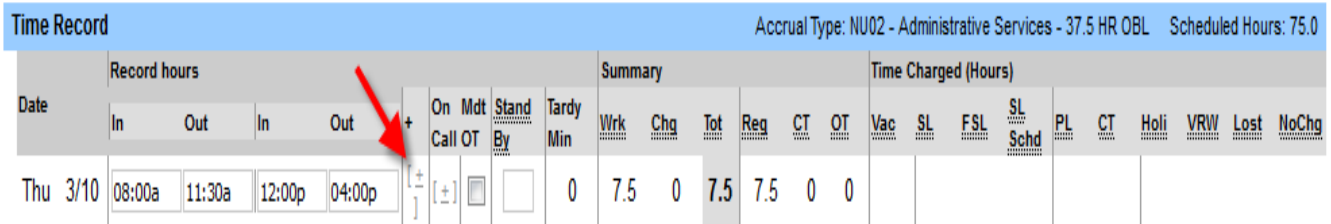

Once you click the**+ SIGN**, another row of boxes will appear. (See arrow below)

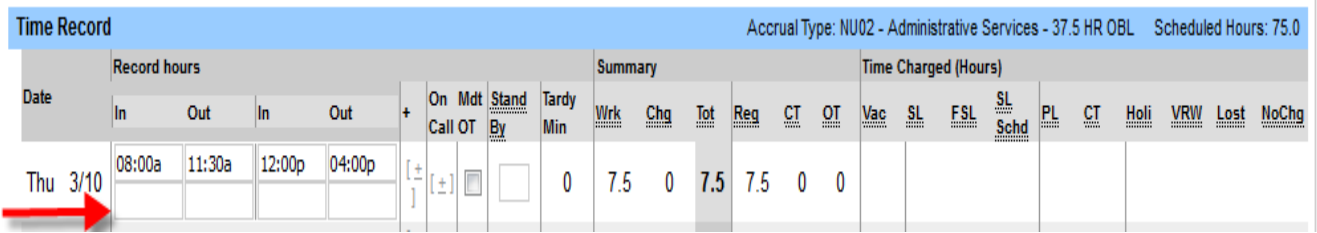

# **Entering Overtime**

If you work overtime, there are a couple different ways to enter those hours worked.

1.) If overtime is **NOT** connected to your regular shift, add another row using the **+ SIGN** located right next to the regular hours worked (See letter A). Once the row appears, add those additional hours worked (See letter B).

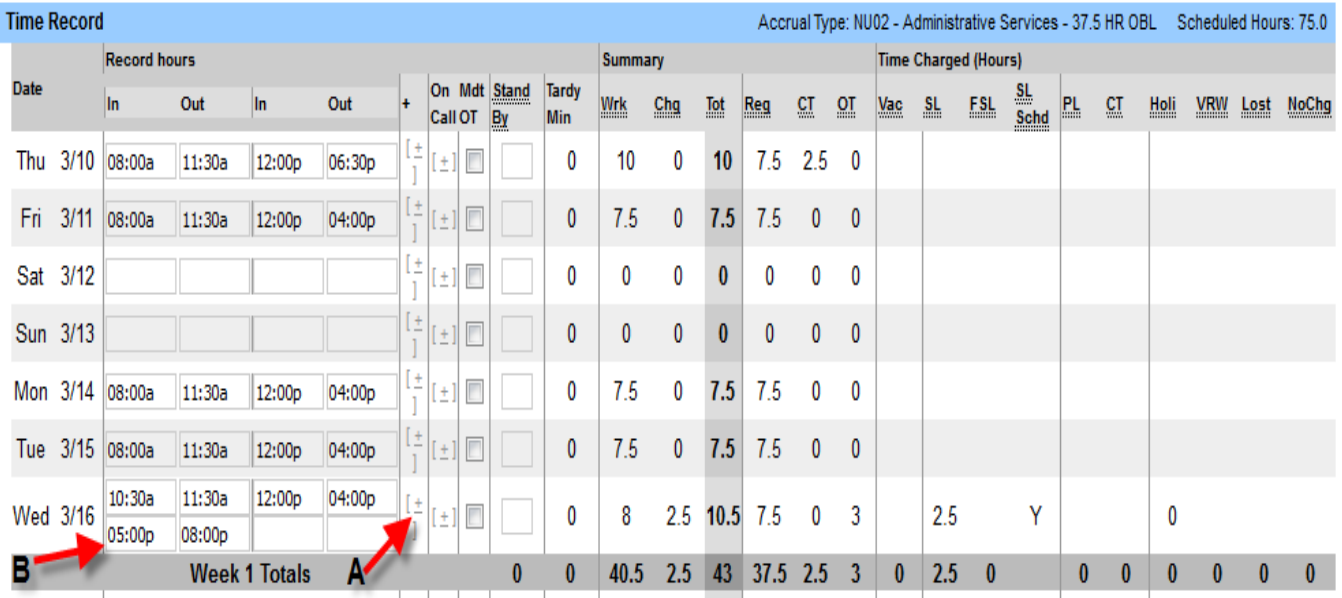

2.) If the overtime **IS** connected to your regular shift, you can add to the same row as regular hours worked (See arrow below). The employee's normal shift is 8a-4p and they worked overtime from 4p-6p.

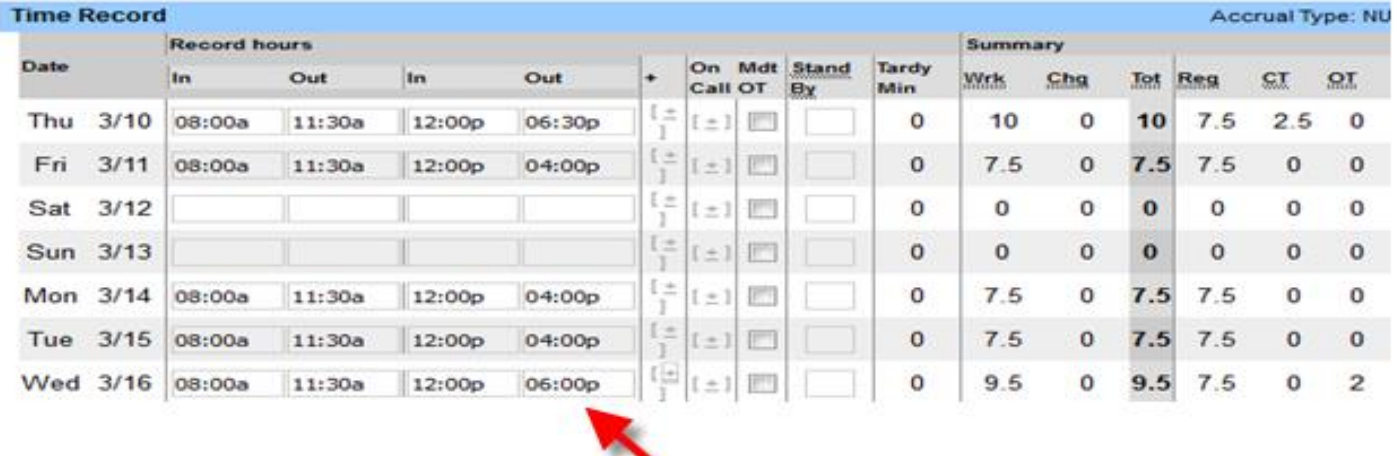

Overtime connected to your regular shift can also be added by selecting the **+ SIGN** located right next to the regular hours entered. Once the row appears, add those additional hours worked. Make sure the end time of the regular shift and the begin time of the overtime shift is not the same because system will not save. (Regular shift ends at 3:30 and overtime starts at 3:31)

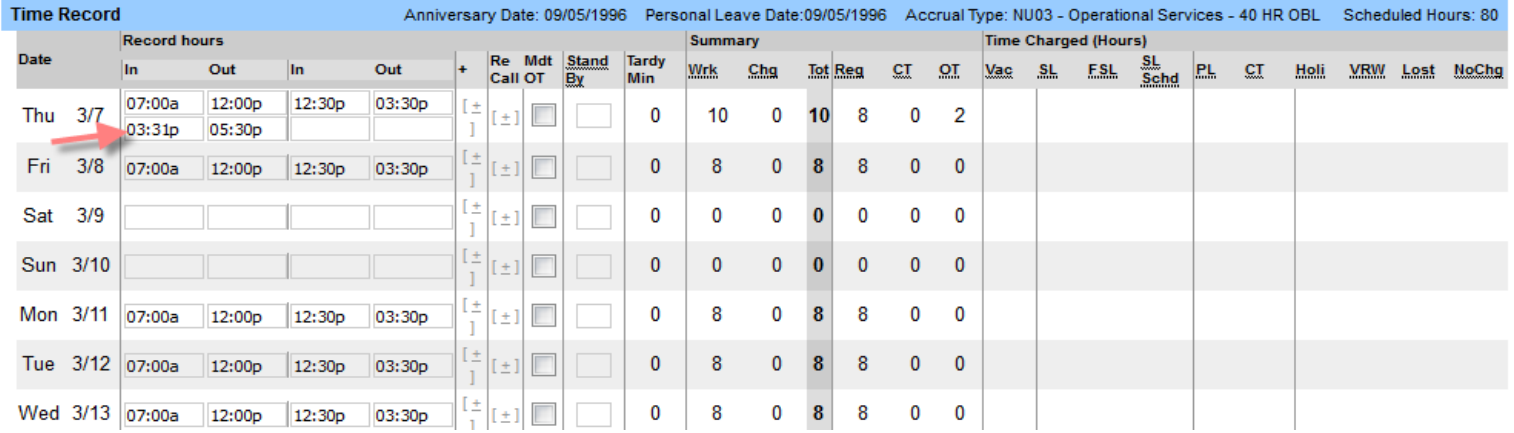

3.) If you get called into work, you must select the **+ SIGN** located in the On-Call column (See letter A) and a new row will appear. The call-in overtime hours will be in **BOLD** and the system will give you an automatic four hours minimum (See letter B). If you work more than 4 hours during the call-in, the system will calculate the overtime hours correctly based on how many hours are entered.

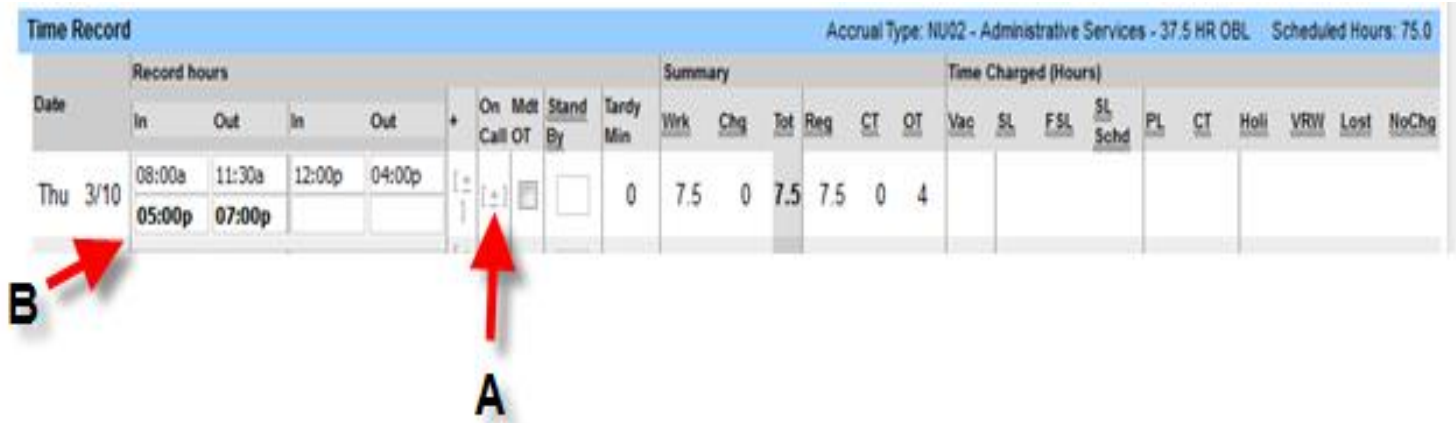

## **REQUEST TIME OFF**

To request time off, select the **Request Time Off** link located below your name. Use the monthly calendar to select the date the request is being made for.

Things to remember:

#### 1.) **ALL REQUESTS MUST BE MADE IN QUARTER HOUR AND HOUR INCREMENTS**

- 2.) Suggestion: For doctor's appointments, wait to submit the time off request until the appointment has been completed. This saves you from having to change the request in case the appointment was shorter or longer than excepted.
- 3.) Make sure the right month and year are showing on the screen before trying to make the request (See Below). To change to a previous month and/or year, select <<Year <Month.

To go straight to today's date, select Today.

To change to a future month and/or year, select Month> Year>>

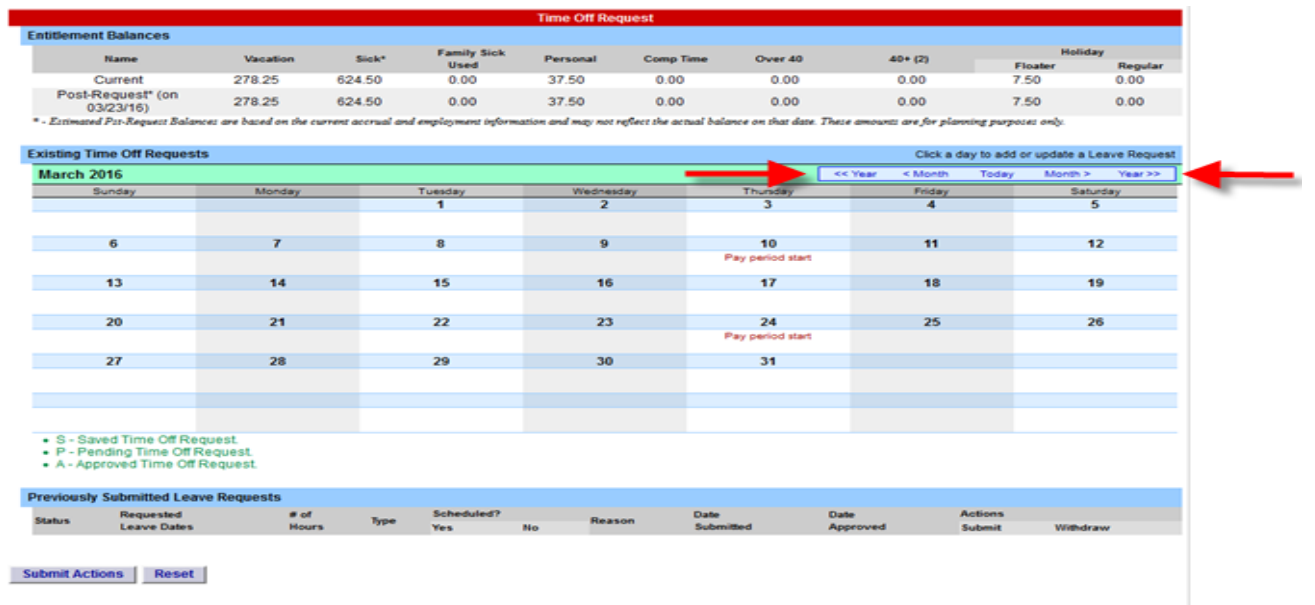

Click on the date the request is being made for. If the box shown below does not pop right up, check the bottom taskbar to make sure the window didn't end up down there. You can only have one time off request per day. If you are charging multiple types of accruals for that day, make sure to include all those requests in one submission (See below). When finished making request, click **Save/Save and Submit** button.

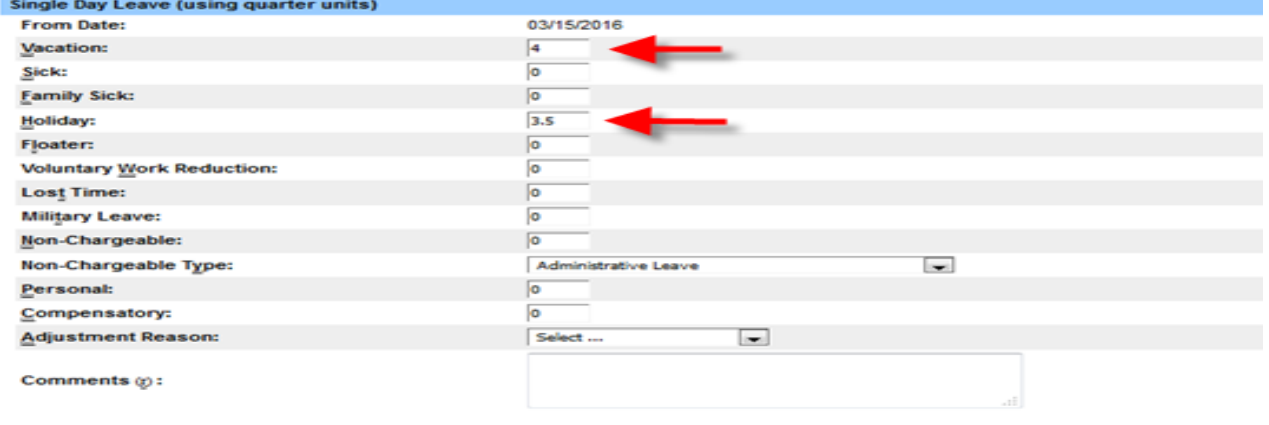

cursor on the associated form field.)

Save | | Save And Submit | | Cancel |

# **SAVE A TIME OFF REQUEST**

For **future planning** purposes, you can save a request. Select the **Save** button (See letter A). Only you can see the saved request because the request does not get submitted to your supervisor until you submit it.

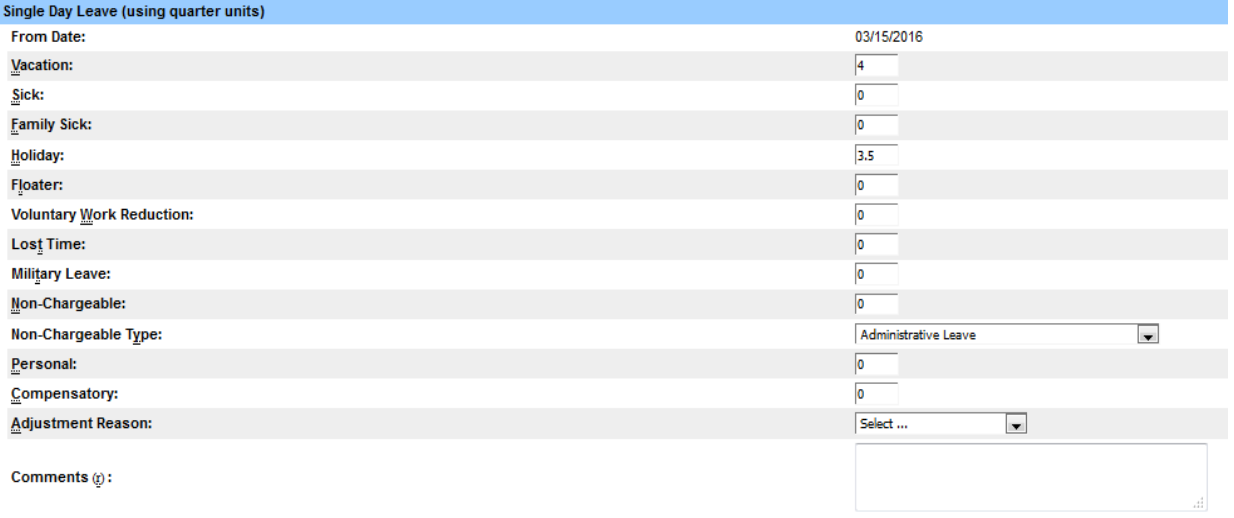

(Note: Pressing  $<$  Alt> and an underlined character will focus the cursor on the associated form field.)

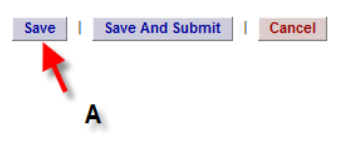

This will show on the monthly calendar as an S for saved (See arrows below).

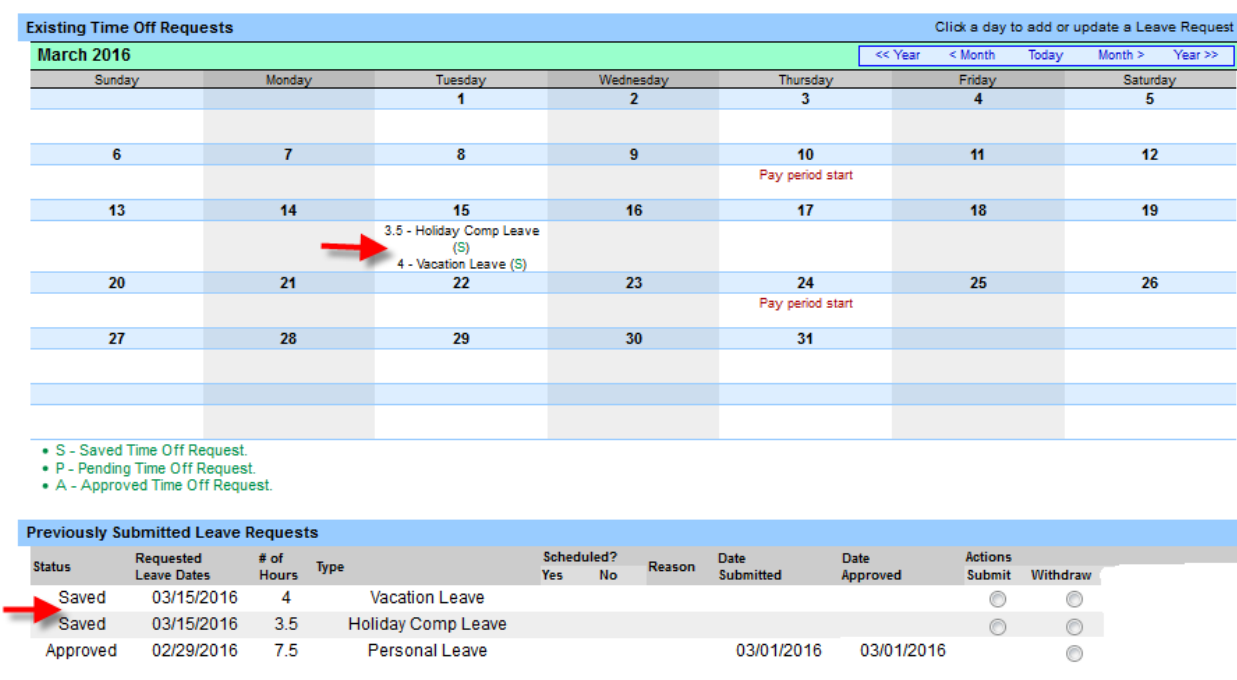

Submit Actions Reset

If you decide to **Submit** that saved request to the supervisor for approval, you must go into to the **Time Off Request** link located below your name. Once on the Time Off Request screen, go down the page to the Previously Submitted Leave Requests section. Find the date that needs to be submitted, go all the way to the right of that date and click on the bubbles below the submit column (See letter A) and then click on the **Submit Actions** button (See letter B).

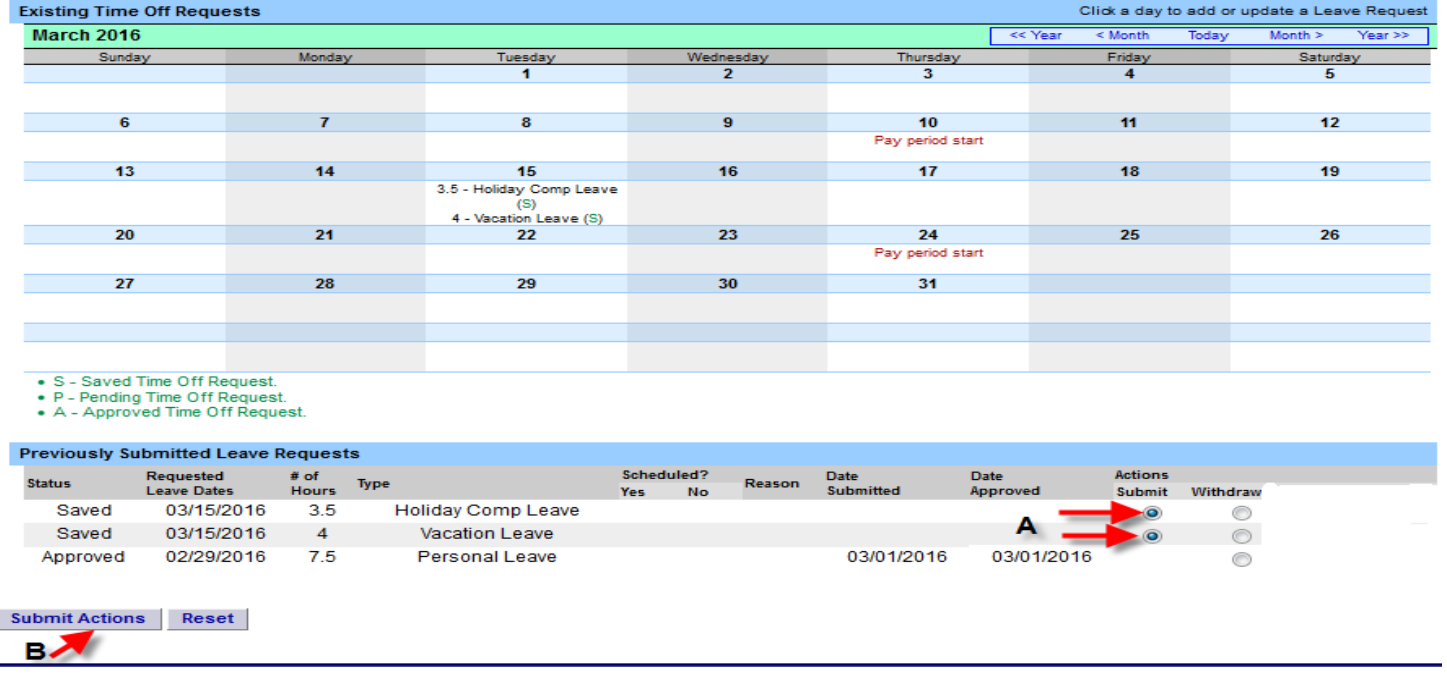

Your time off request has now been submitted to your supervisor and now shows as pending. This will show on the monthly calendar as P (See arrows below). Once the supervisor approves the time off request, the P changes to A for approved and those hours will now show on the charge portion of your time record.

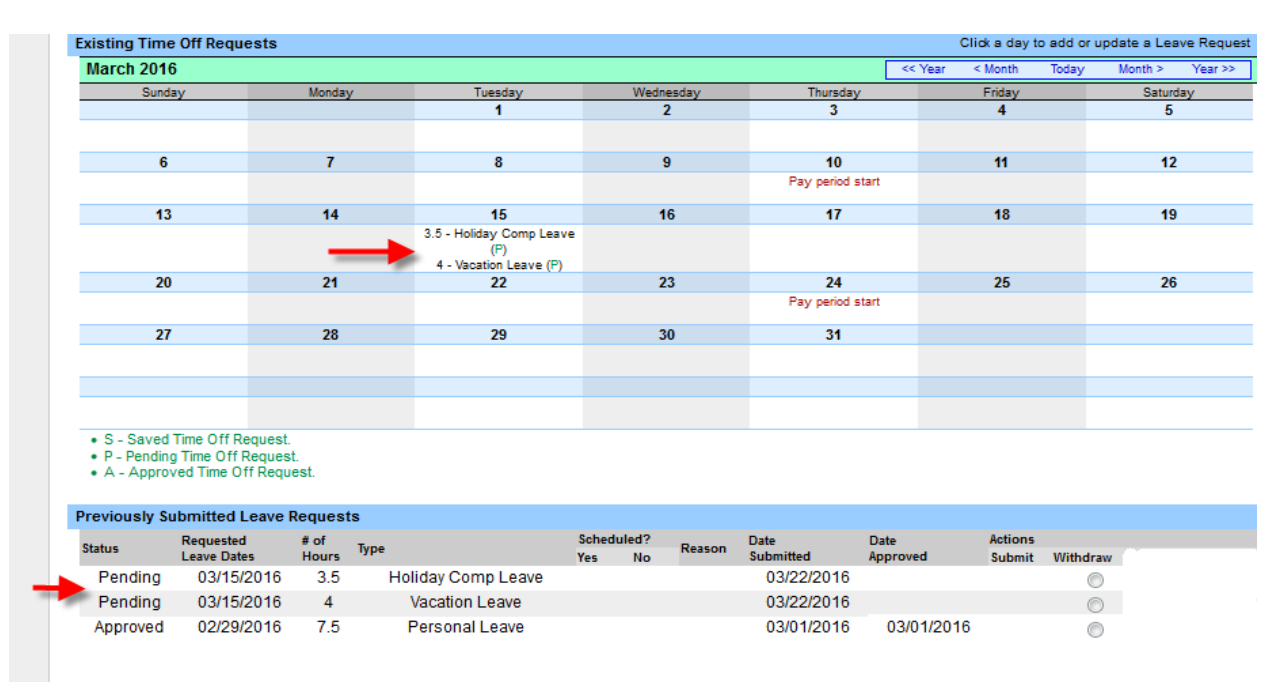

Submit Actions Reset

# **SAVE AND SUBMIT CURRENT/FUTURE TIME OFF REQUESTS**

If you know you are definitely requesting time off, you can click on the **Save and Submit** button which sends your request directly to your supervisor for their immediate action (See letter A).

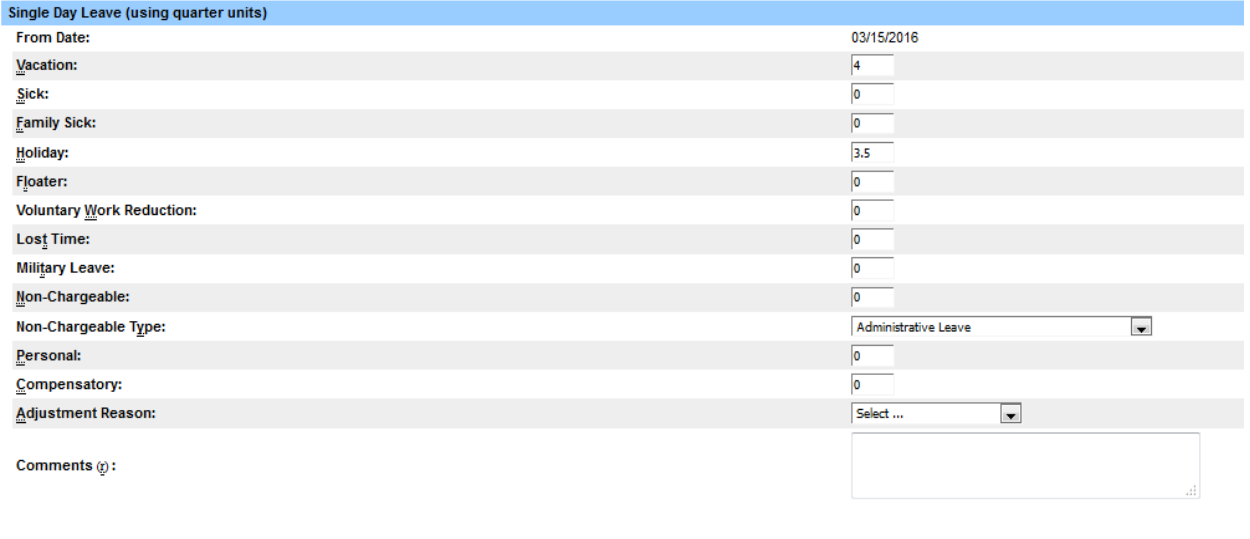

(Note: Pressing <Alt> and an underlined character will focus the cursor on the associated form field.)

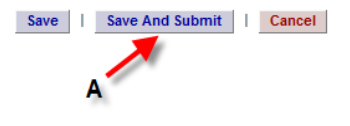

This will show on the monthly calendar as P (See arrows below). Once the supervisor approves the time off request, the P changes to A for approved and those hours will now show on the charge portion of your time record. If the approved time request is **NOT** a current or prior date, the approved request will not show on your time record until that actual date occurs.

## **IF YOUR TIME OFF REQUEST IS DENIED, YOU MUST WITHDRAWAL THE ORIGINAL REQUEST AND RESUBMIT A CORRECTED REQUEST.**

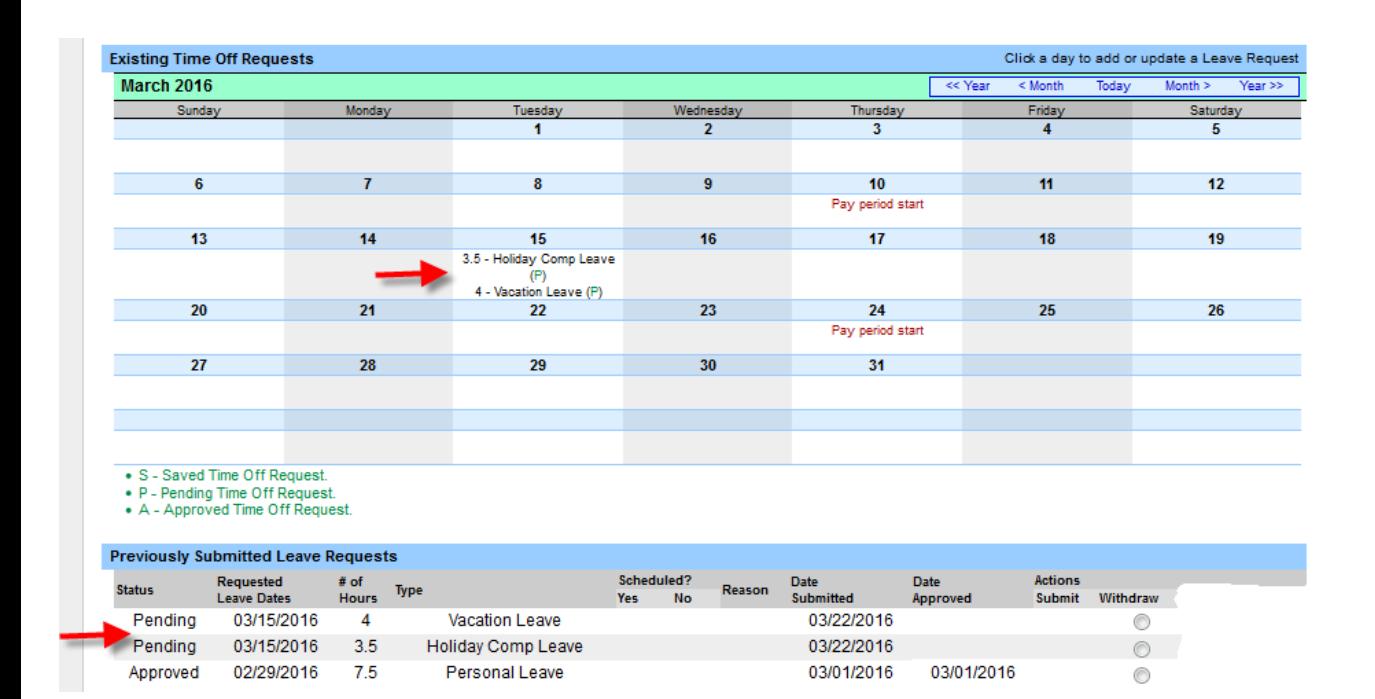

# **WITHDRAW/CHANGE A REQUEST**

If you need to withdraw/change a time off request, go to the **Request Time Off** link located under your name. Go to the section called Previously Submitted Leave Requests which is highlighted in blue. Find the request leave date that you would like to withdraw/change. Go all the way to the right until you see the column that says withdraw. Click the bubble located below the withdraw heading (See letter A) and then select the **Submit Actions** button below (See letter B). This will delete the action completely. You would then need to use the monthly calendar again to make another request if needed. If your time off request has been approved by your supervisor and the time record is in working or pending status, you can still withdraw the time off request. If time record has been approved by your supervisor and changes need to be made, you must contact Jess or Becky in Payroll for assistance.

## **IF YOUR TIME OFF REQUEST IS DENIED, YOU MUST WITHDRAWAL THE ORIGINAL REQUEST AND RESUBMIT A CORRECTED REQUEST.**

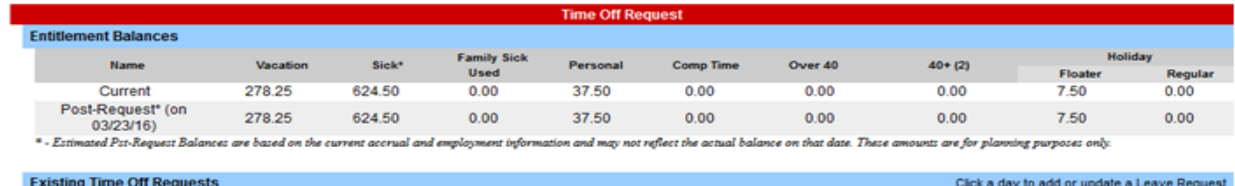

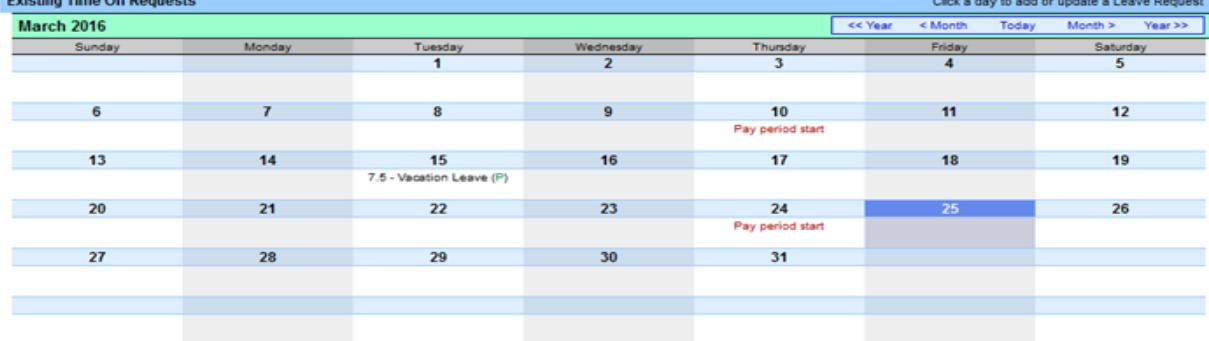

S - Saved Time Off Request.<br>• P - Pending Time Off Request.<br>• A - Approved Time Off Request.

в

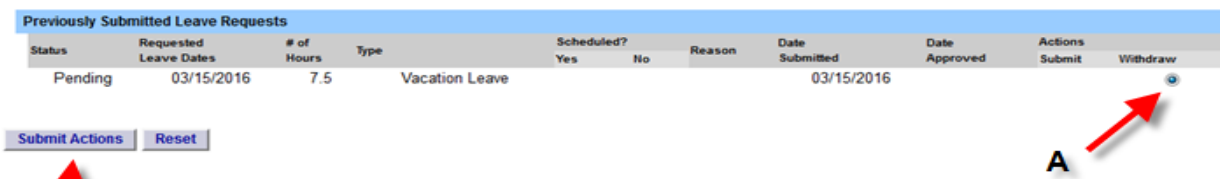

## **SUBMITTING TIME RECORDS**

Once your time record has been completed and all time off requests have been submitted to your supervisor, you can then check the box stating, "**I certify that this time report represents a correct accounting for the specified period** " (See letter A) and click the **Submit to Supervisor** button (See letter B).

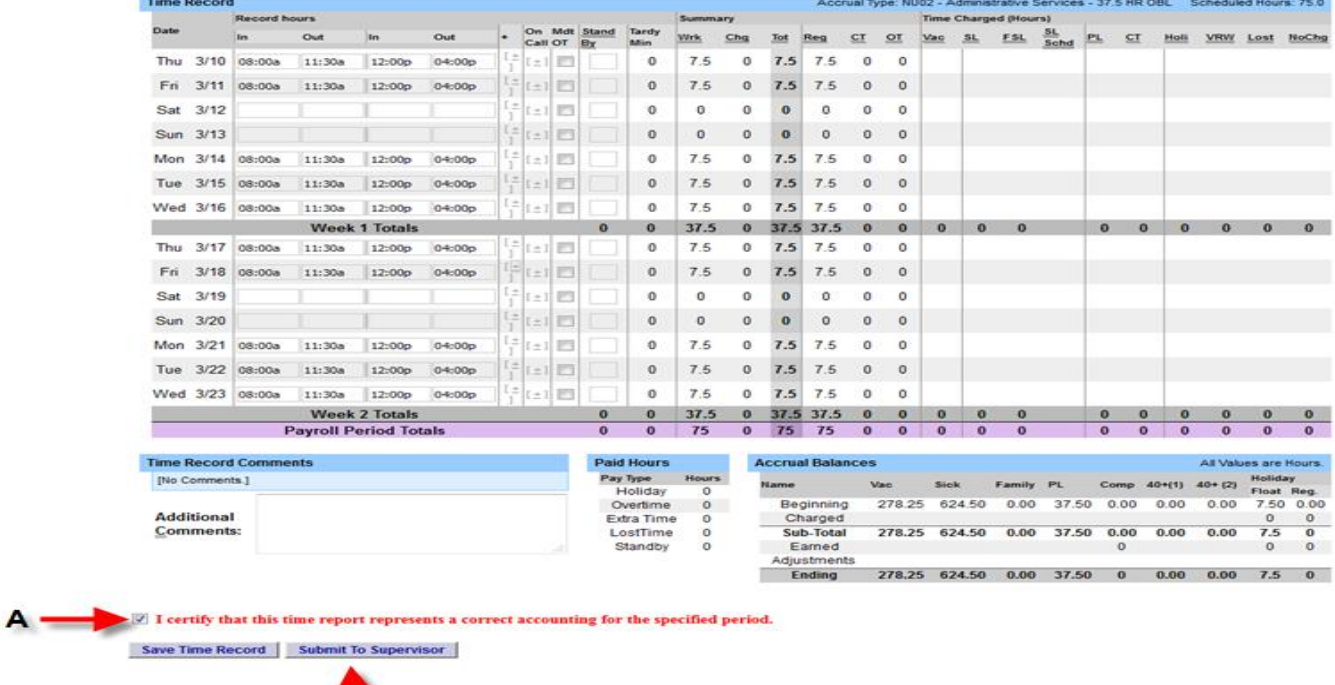

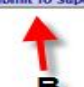

**The employee can still submit the time record even if the supervisor has not electronically approved a time off request for that particular period**. The employee will receive a soft warning (Shown below). This **WILL NOT** stop the time sheet from saving or being submitted to the supervisor. If you receive the warning shown below, please make sure the correct numbers of hours are being reported between the total hours worked and time charged.

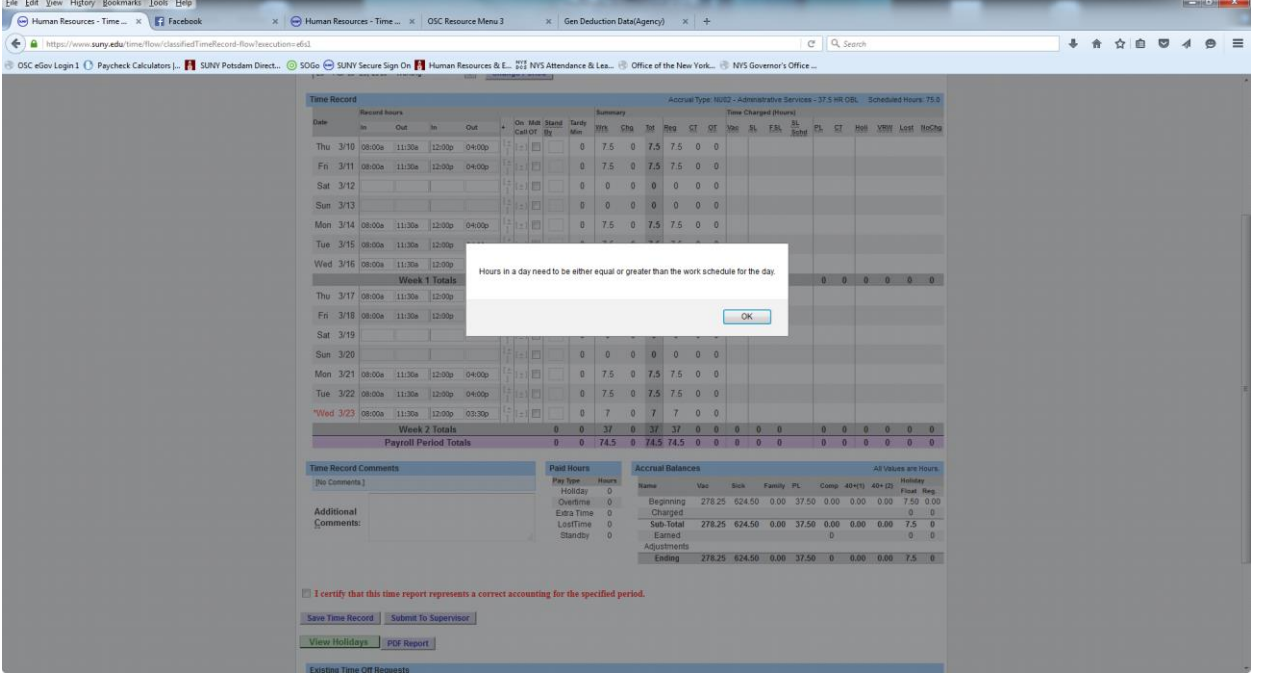

Your time sheet is now pending waiting for your supervisor to approve (See letter A).

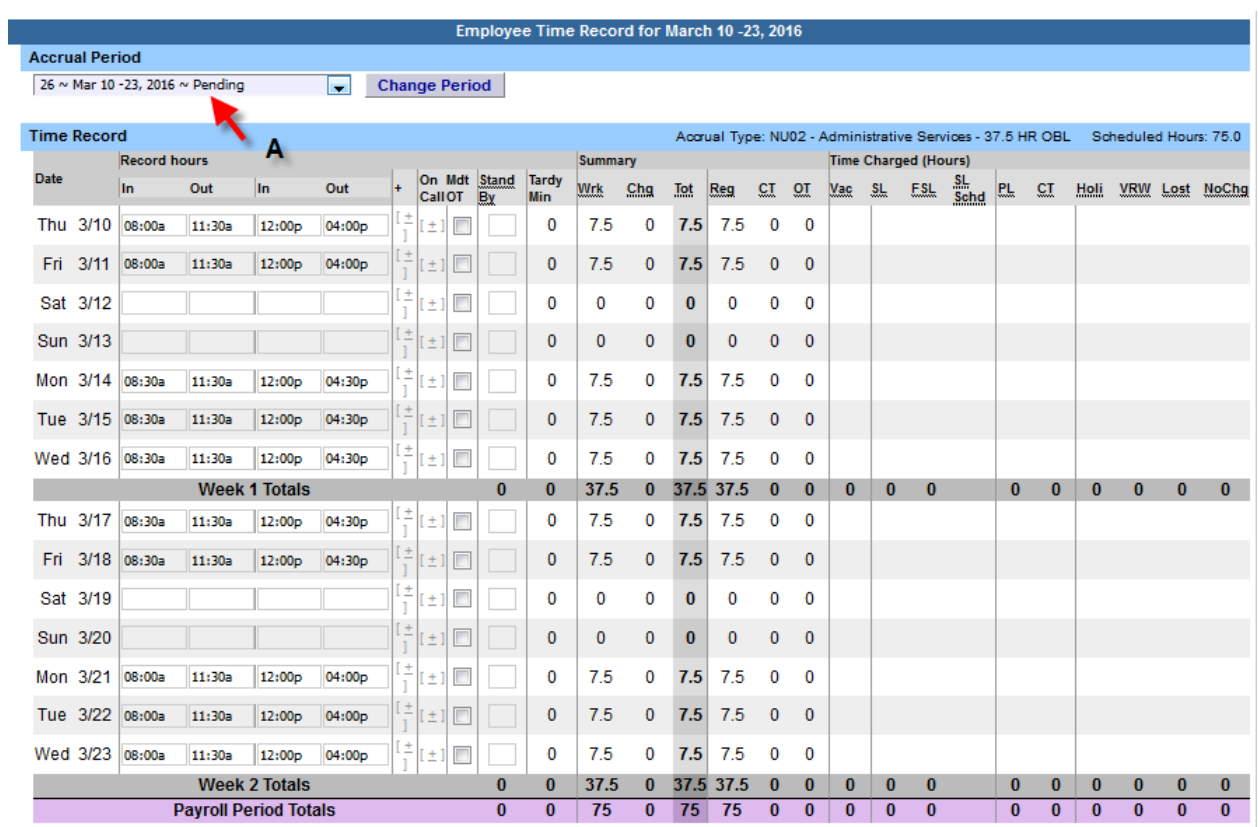

Once the supervisor approves your time record, the status will show as approved (See letter B).

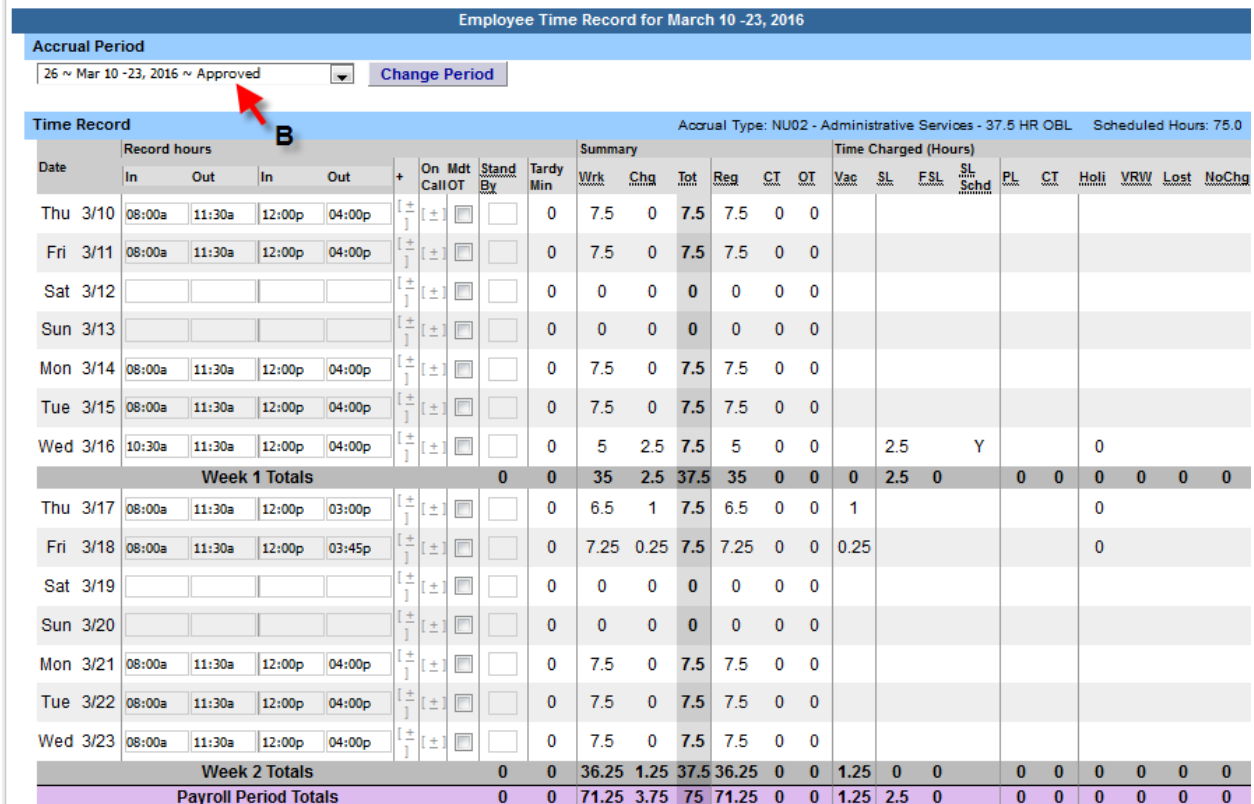

## **HISTORY**

You can view prior time records by selecting the **History** link located below your name. You would first choose what year to view (See letter A), and then select load history (See letter B). The history **ONLY** goes back as far as you have been using the new SUNY Time Accounting System. All time records for that year will then display. You would then select the particular time record by clicking on the bubble (See letter C) and selecting the **Details** button below to view that particular record(See letter D).

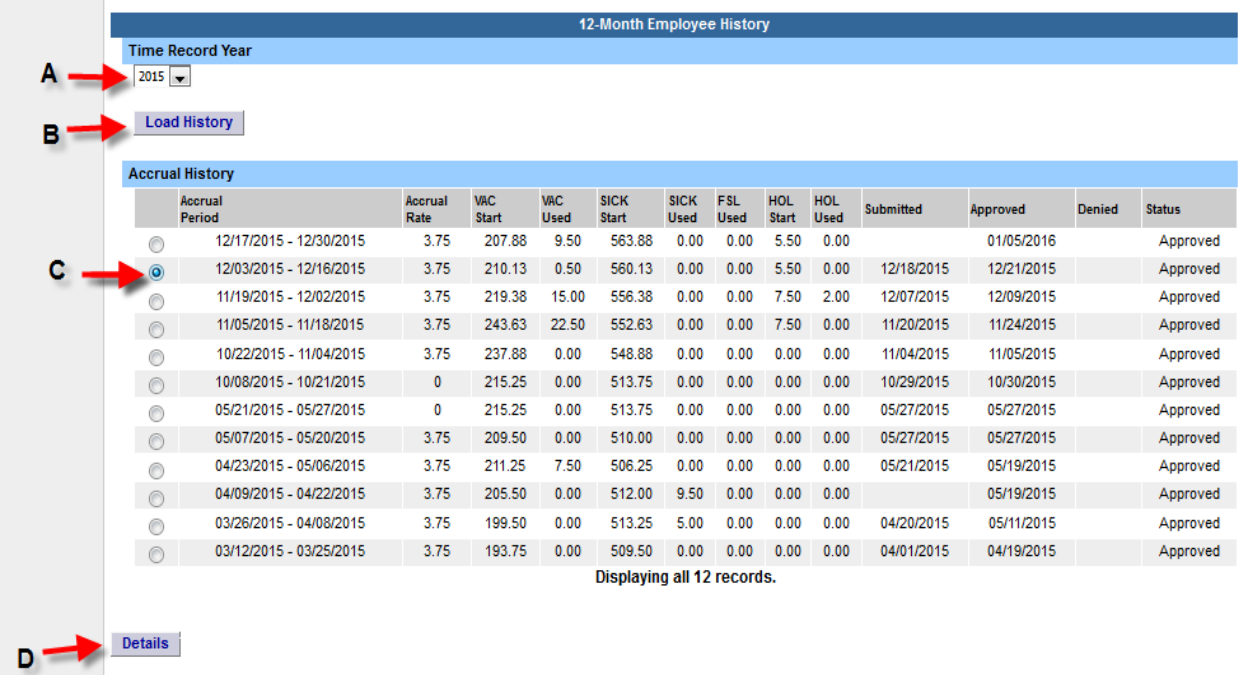

Once the screen loads, you can view the selected time record (See below).

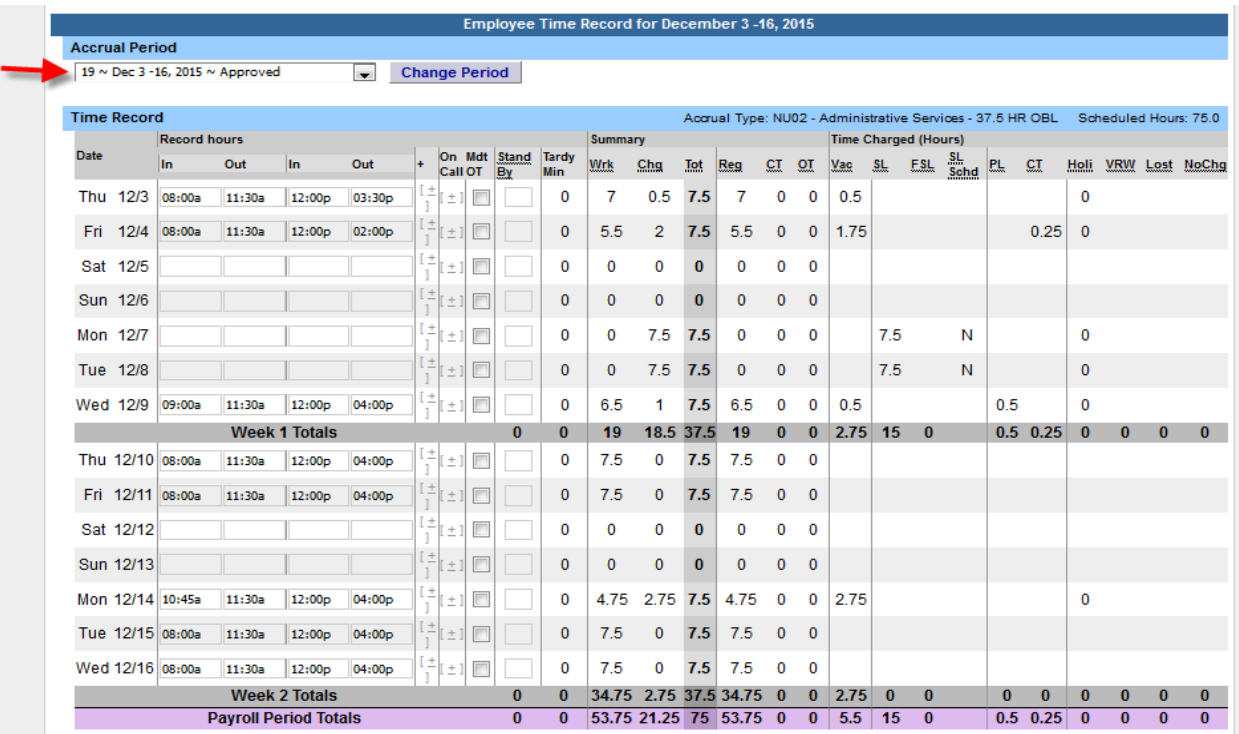

## **REGULAR HOLIDAYS**

The list of regular holidays are: New Year's Day, Dr Martin Luther King, Jr. Day, Washington's Birthday, Memorial Day, Independence Day, Labor Day, Columbus Day, Veteran's Day, Thanksgiving Day, and Christmas Day. The holidays observed from year to year are subject to change.

When holidays occur during a pay period, the system will distinguish those dates in two ways. Firstly, the system will list those dates under the **Note Section** (See letter A). Secondly, the holidays will be highlighted in peach (See letter B). Since the system operates in current time, the holidays will not be highlighted in peach until the actual date of holiday.

The following message will show on the time record about the holiday; **"If you worked on a holiday, please check the holiday charge amount. If you need to modify existing charges on a holiday, you can withdraw the existing charges and request a new one."** Instructions on what to do when observing the holiday, working regular/overtime hours on a holiday are described within the next few sections.

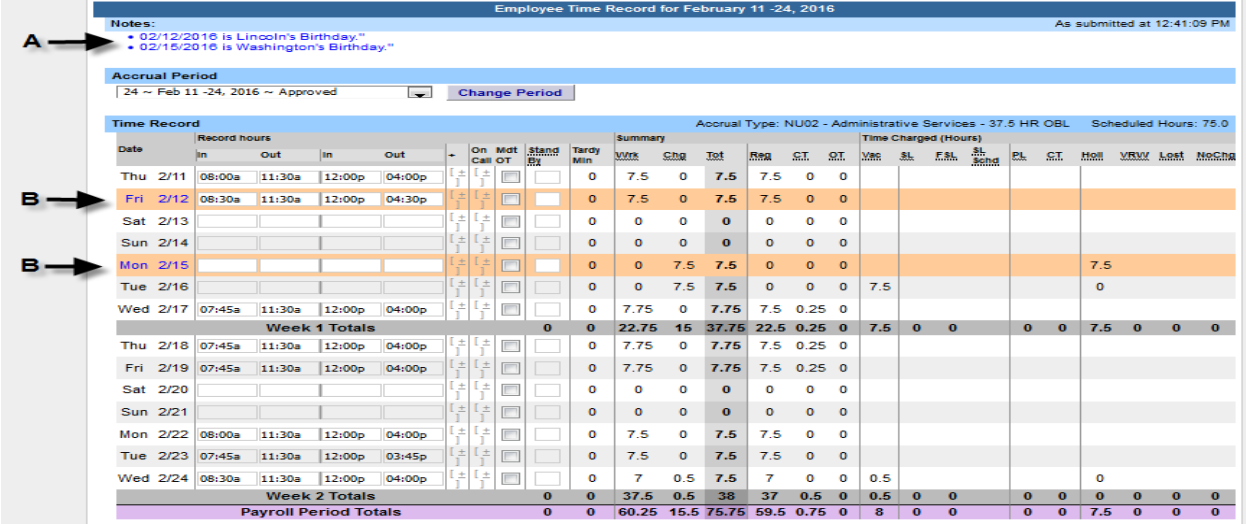

### **OBSERVING REGULAR HOLIDAYS**

If you are observing the regular holiday (not working), you simply leave that particular day blank (See letter C). The system automatically generates a time off request for the regular holiday to show that you accrued and charged the holiday off (See letter D). You do not need to take any actions.

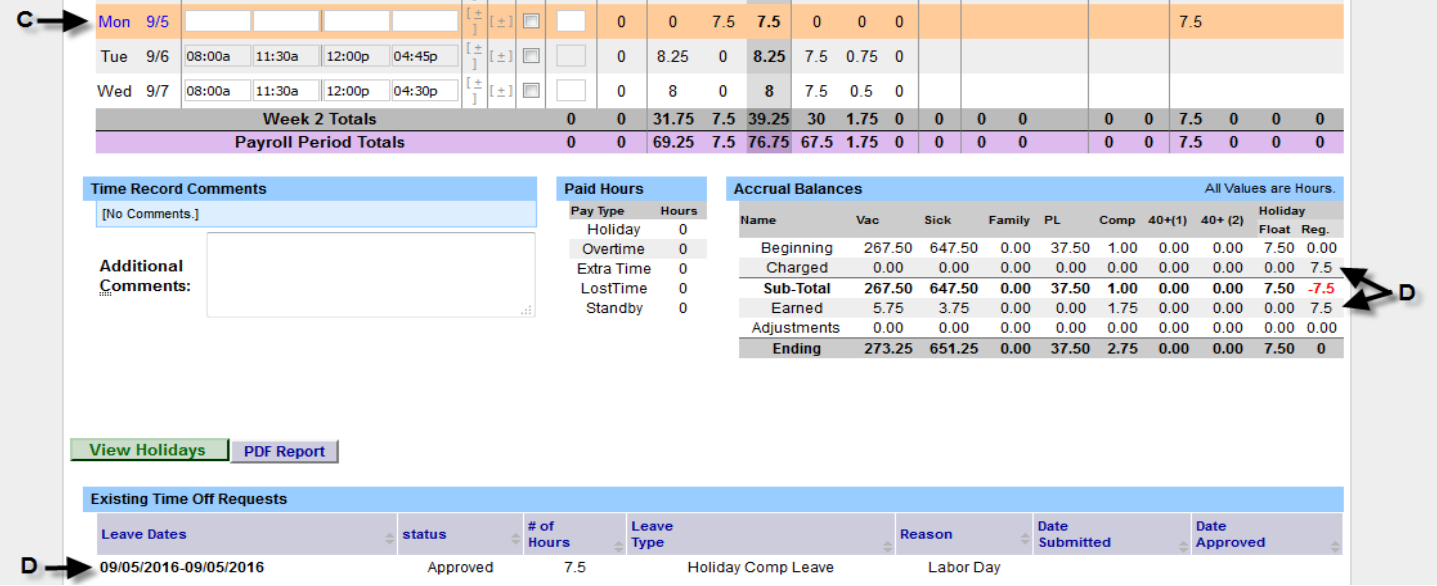

#### **WORKING THE REGULAR HOLIDAY**

If you are working your entire regular work shift, enter those hours worked in your **time record** first and click **save time record** (See letter E). The system will show you have overtime (See letter F) but this will be fixed once the system generated holiday time off request is withdrawn.

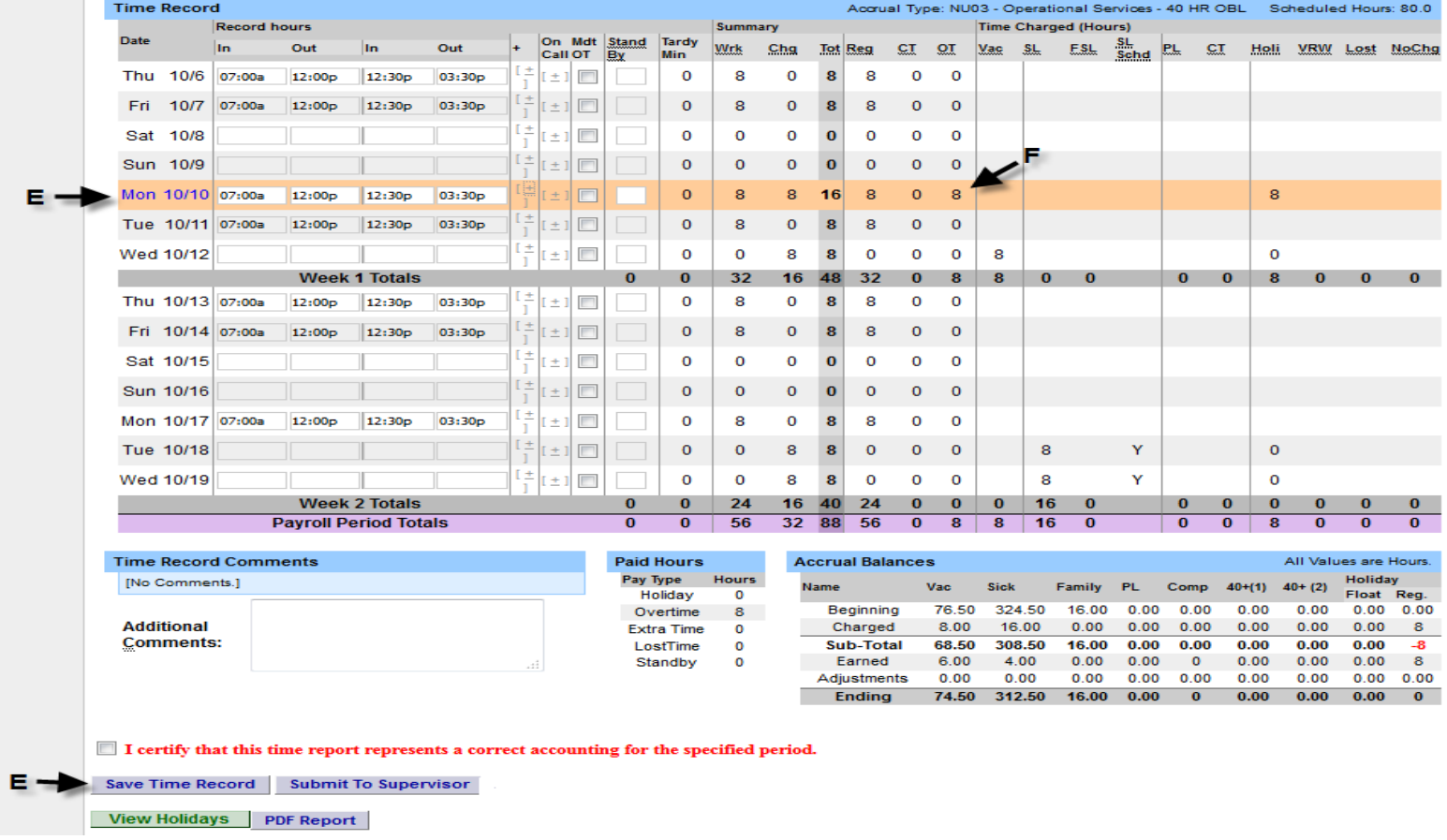

You **MUST** then withdraw the system generated time off request. Under the **time off request** link, click on the withdraw bubble for that particular regular holiday (See letter G). Then click on the submit actions button to delete that request (See letter H).

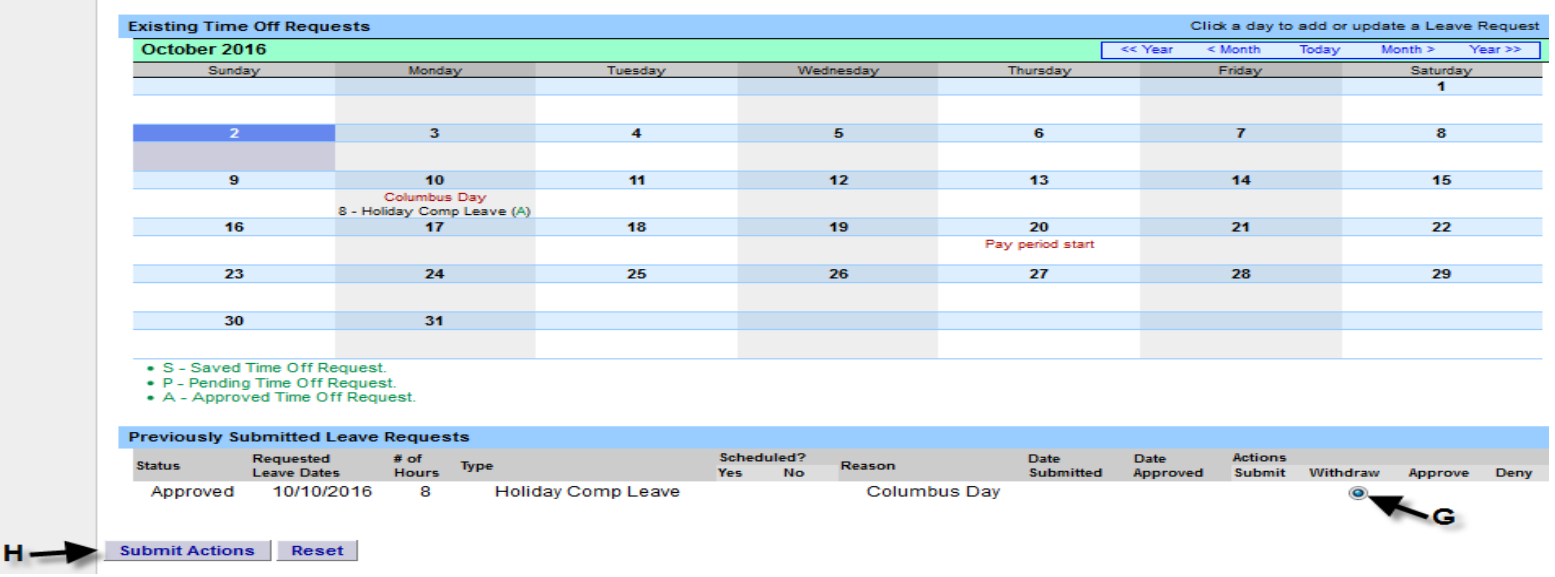

After withdrawing the time off request, the time record shows 8 hours worked on the regular holiday and no overtime (See letter I).

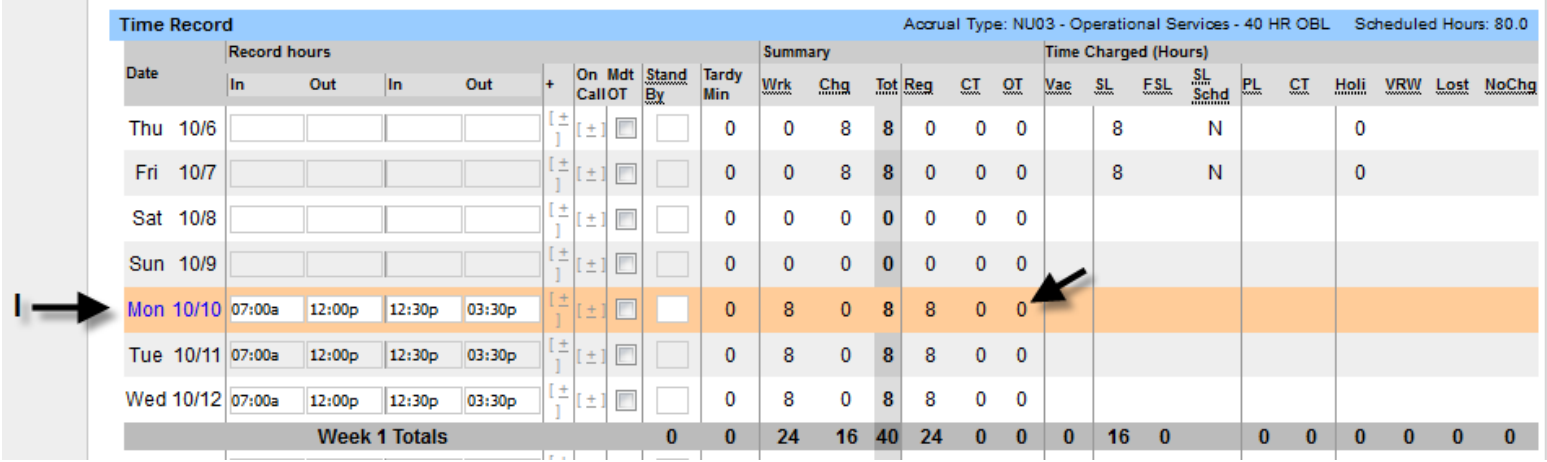

#### **WORKING A PARTIAL SHIFT ON THE REGULAR HOLIDAY**

If you're only working a portion of your regular work shift on the regular holiday, go to your **time record** first and record the hours work on the holiday and click **save time record** (See letter J). The system will show you have overtime (See letter K) but this will be fixed once the system generated holiday time off request is withdrawn and you resubmit a time off request with the correct number of hours being observed.

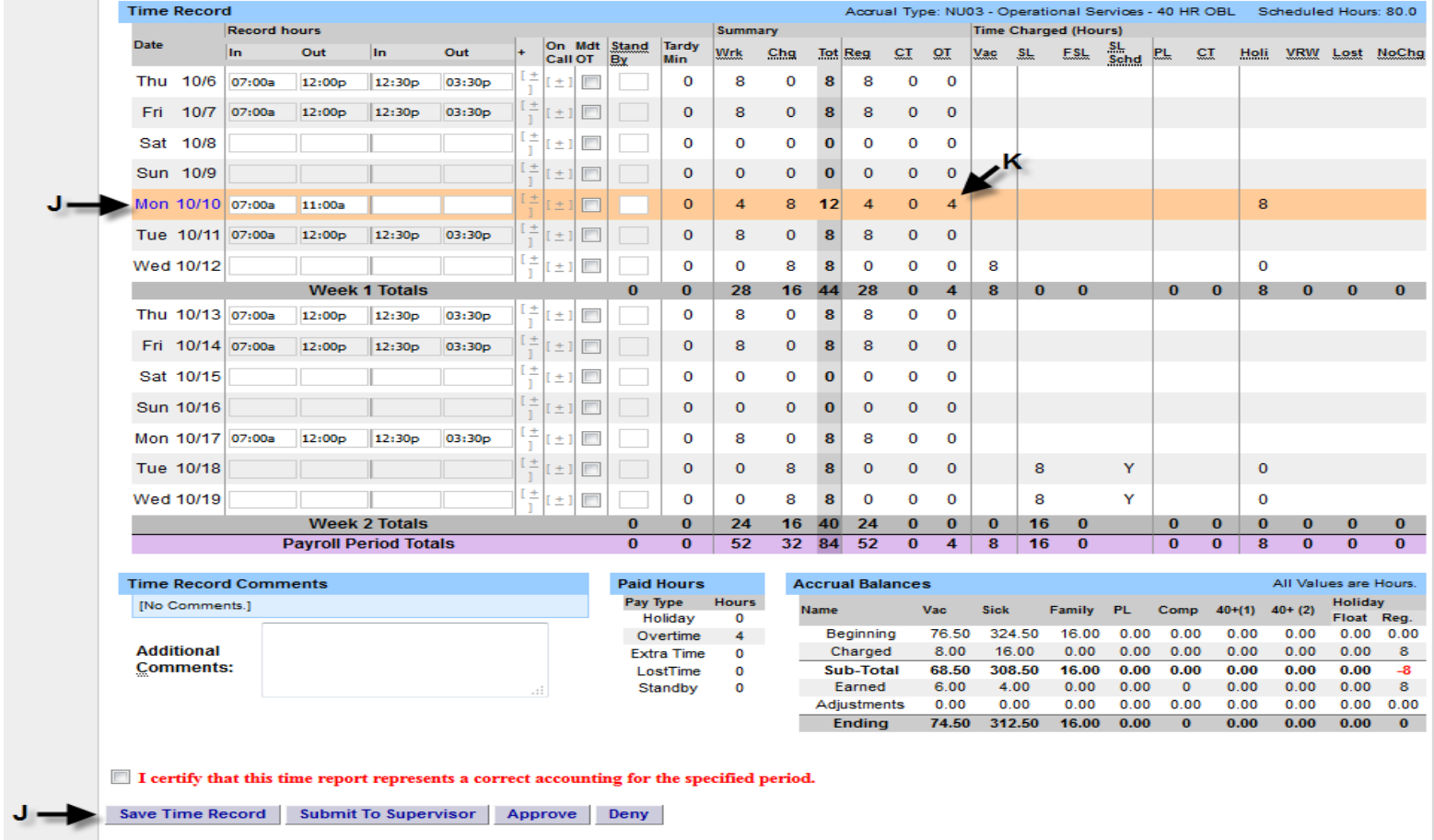

View Holidays PDF Report

**Once you have withdrawn the system generated holiday time off request** (See letter G and H), you **MUST** submit a holiday time off request to observe the portion of the day you are not working (See letter L). Submit that request to your supervisor for approval (See letter M).

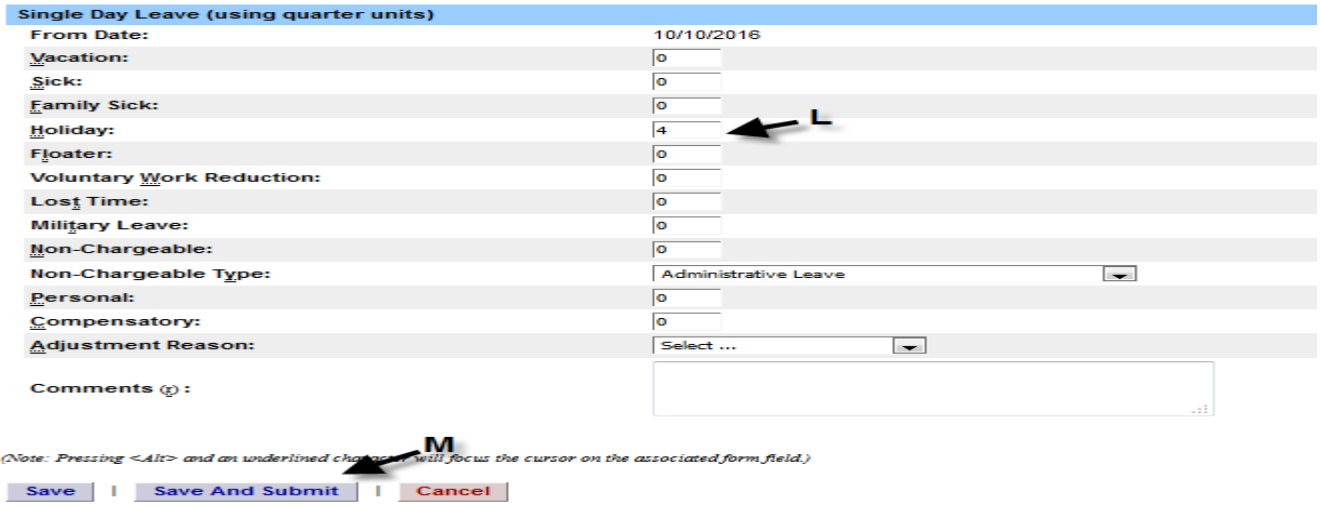

After the time off request is approved by your supervisor, the time record shows 4 hours worked on the regular holiday, 4 hours regular holiday observed and no overtime (See letter N).

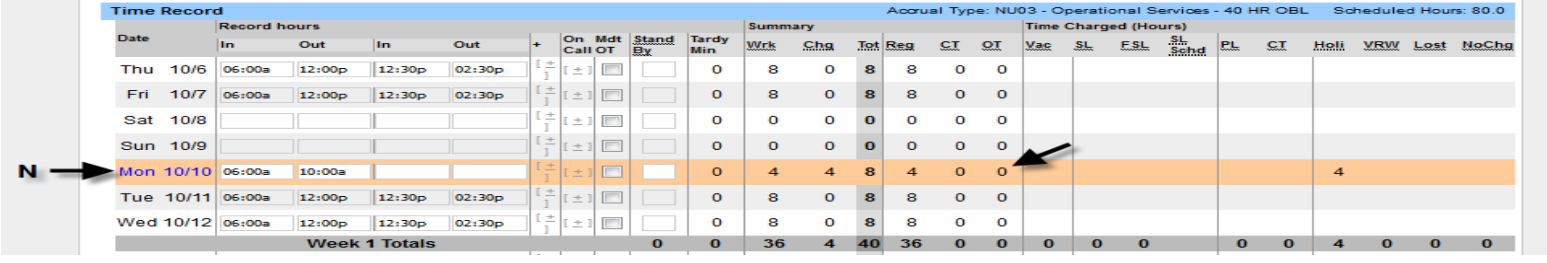

After entering the hours worked for the regular holiday (See letter O), if you receive time when working a regular holiday, the system will add those accruals to your balances (See letter P). If you receive holiday pay for working a holiday, your payment will be processed in the next available payroll once your supervisor has approved your time record.

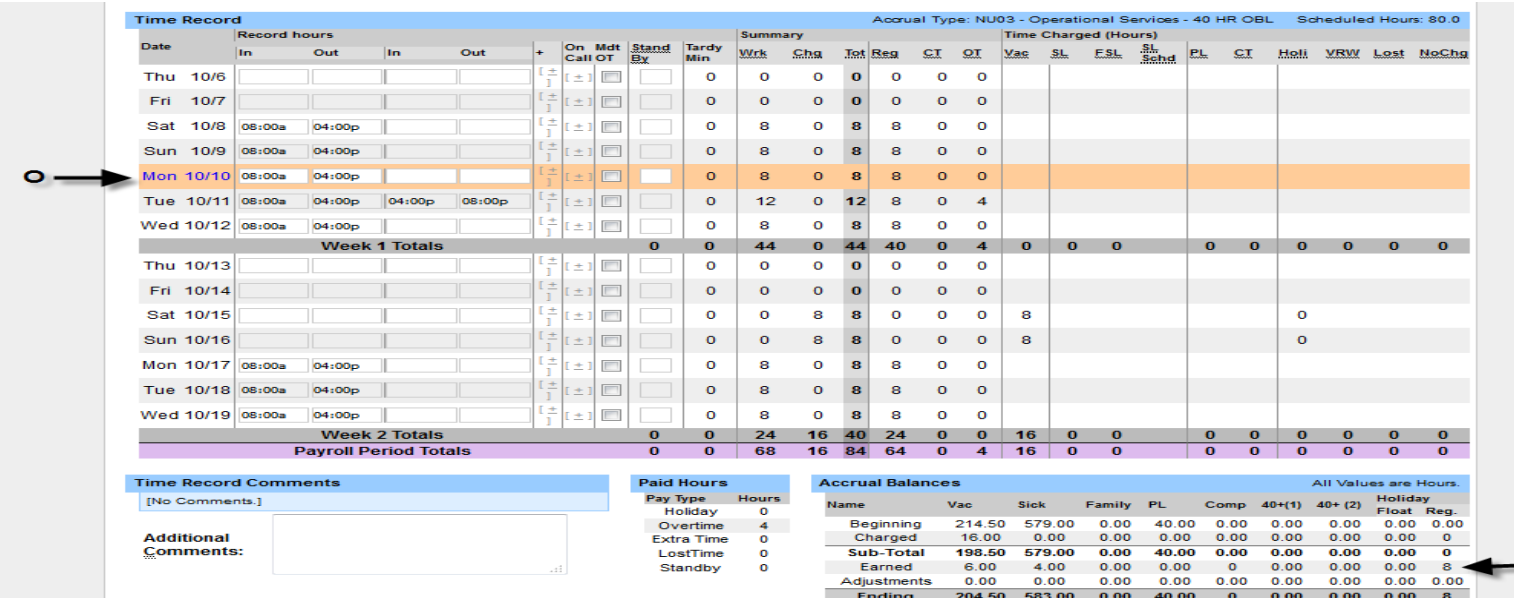

#### **OBSERVING REGULAR HOLIDAY BUT WORK OVERTIME**

If you are observing your regular shift during the holiday but work overtime outside your normal shift, enter the overtime hours for that day **ONLY**. The system will still automatically generate a time off request for the holiday to show that you accrued and charged your regular hours that day. A completed and signed overtime form **MUST** be submitted to Payroll for payment.

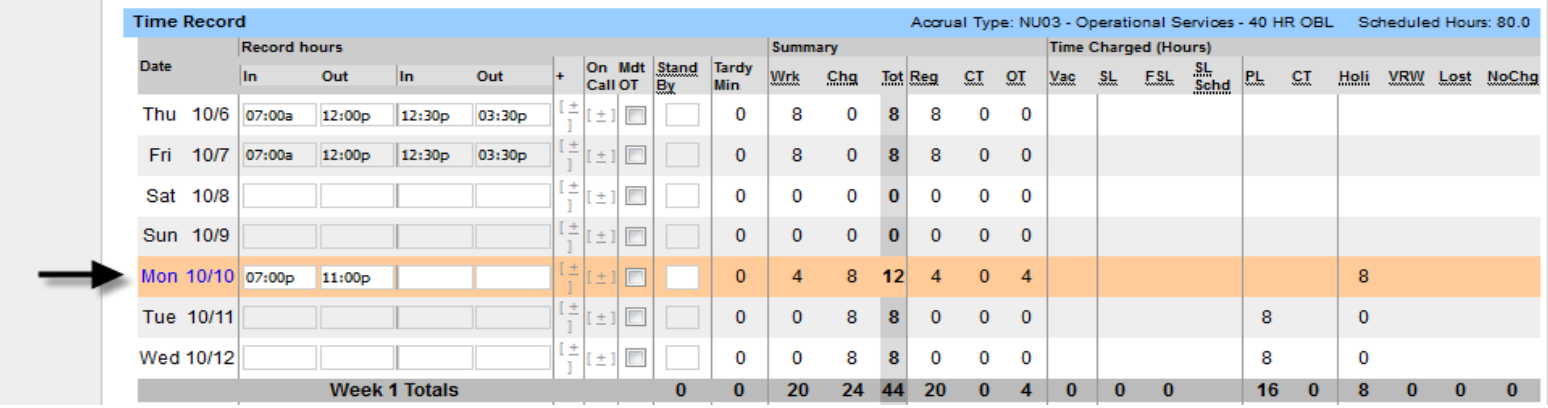

## **FLOATING HOLIDAYS**

The list of floating holidays are: Lincoln's Birthday and Election Day. The floating holidays observed from year to year are subject to change.

When holidays occur during a pay period, the system will distinguish those dates in two ways. Firstly, the system will list those dates under the **Note Section** (See letter Q). Secondly, the holidays will be highlighted in peach (See letter Q). Since the system operates in current time, the holidays will not be highlighted in peach until the actual date of holiday.

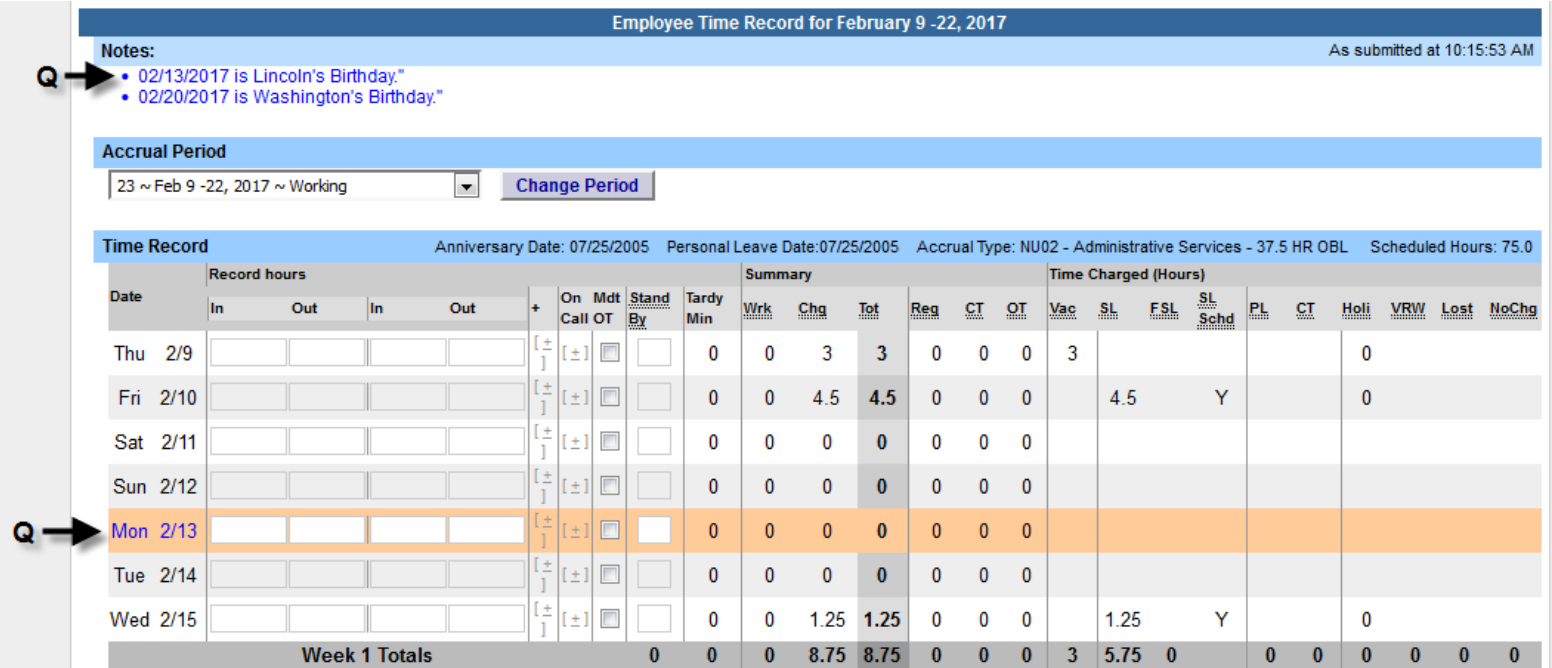

The system automatically gives you the floating holiday accrual (See letter R). If you are going to work your entire regular shift, enter those hours for the floating holiday and save time record (See letter S). Your time record is set at this point and you have earned your full floating holiday accrual.

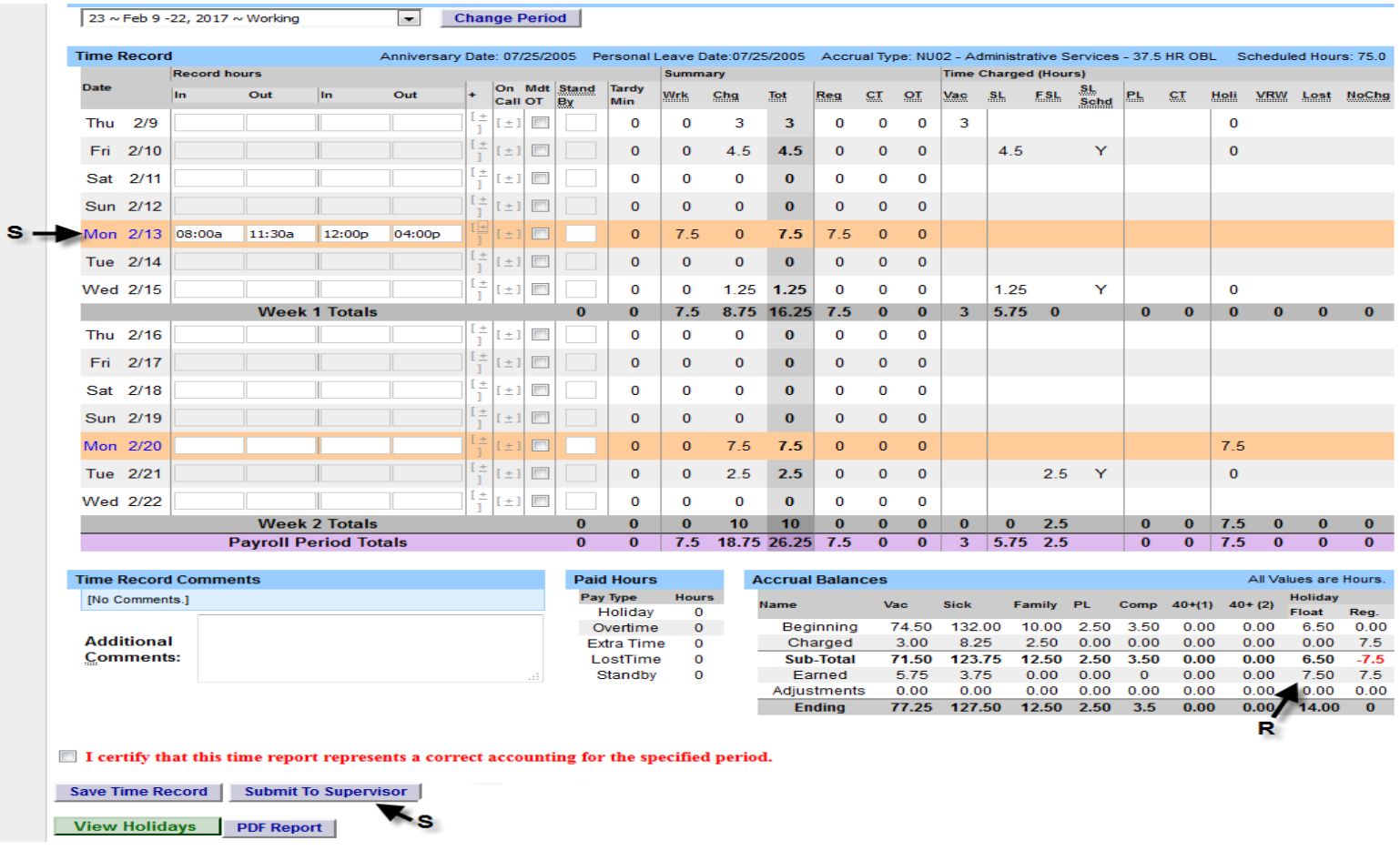

If you are going to observe the floating holiday (not work) or only work a partial regular shift, you would enter your hours worked in the time record if any and then go into the time off request screen and charge the total hours observed that day to floating holiday (See letter T). Once approved by your supervisor, the system will deduct the hours from your floating holiday accrual balance accordingly.

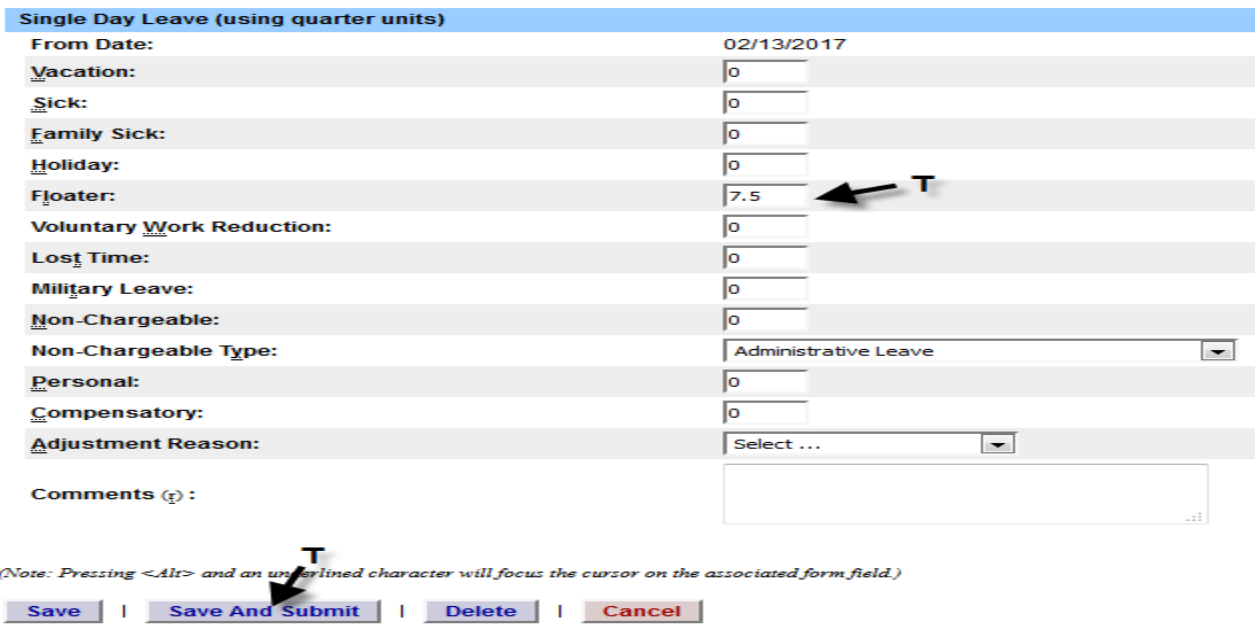

#### **REGULAR/FLOATING HOLIDAYS AVALIBLE FOR CHARGING**

You can view what holiday accruals are available for charge by clicking on the **View Holiday** button located at the bottom of the time record screen (See letter U).

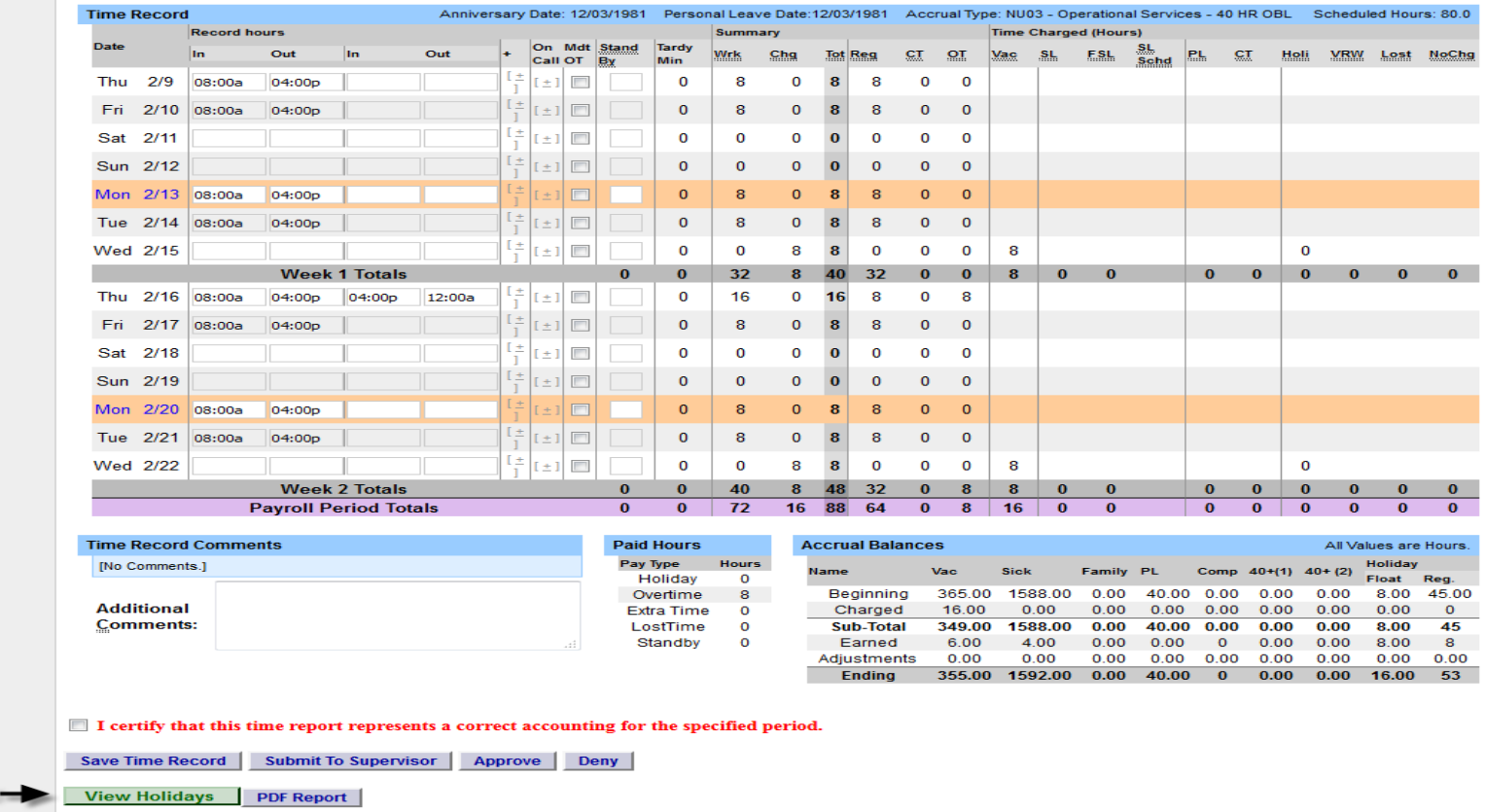

As you can see there is two floating holidays (See letter V) and multiple regular holiday (See letter W) available for use. Floating holidays have a Y indicator for yes and regular holidays have an N indicator for no. The expiration date column is the last possible day to charge that particular holiday before it expires (See letter X).

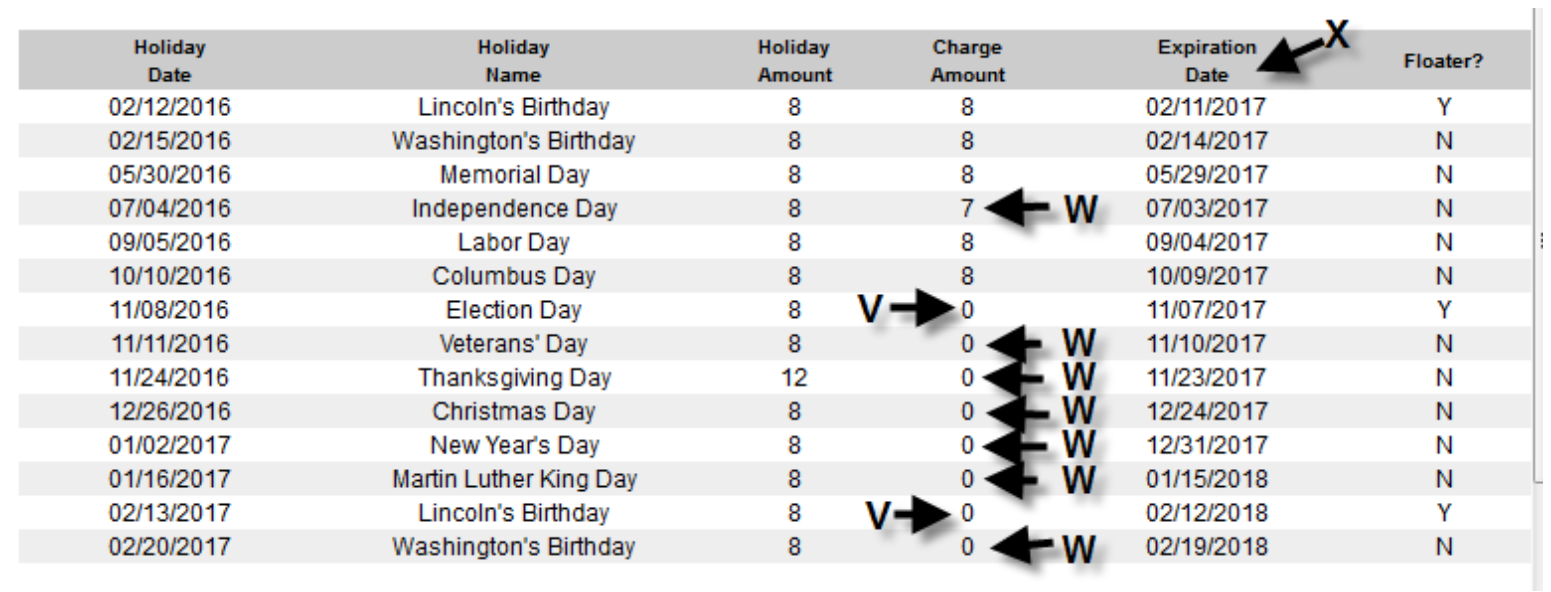

### **POINT OF CONTACT**

If you have any questions, please contact Jess Haggett at [haggetjl@potsdam.edu,](mailto:haggetjl@potsdam.edu) 315-267-2093 or Becky Lawrence at [lawrenbl@potsdam.edu,](mailto:lawrenbl@potsdam.edu) 315-267-2090.